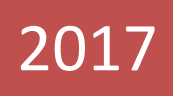

reporteador

# MANUAL DE USUARIO - EMOE

Encuestas Económicas de Sector Secundario INEGI 23/05/2017

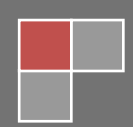

### **INDICE**

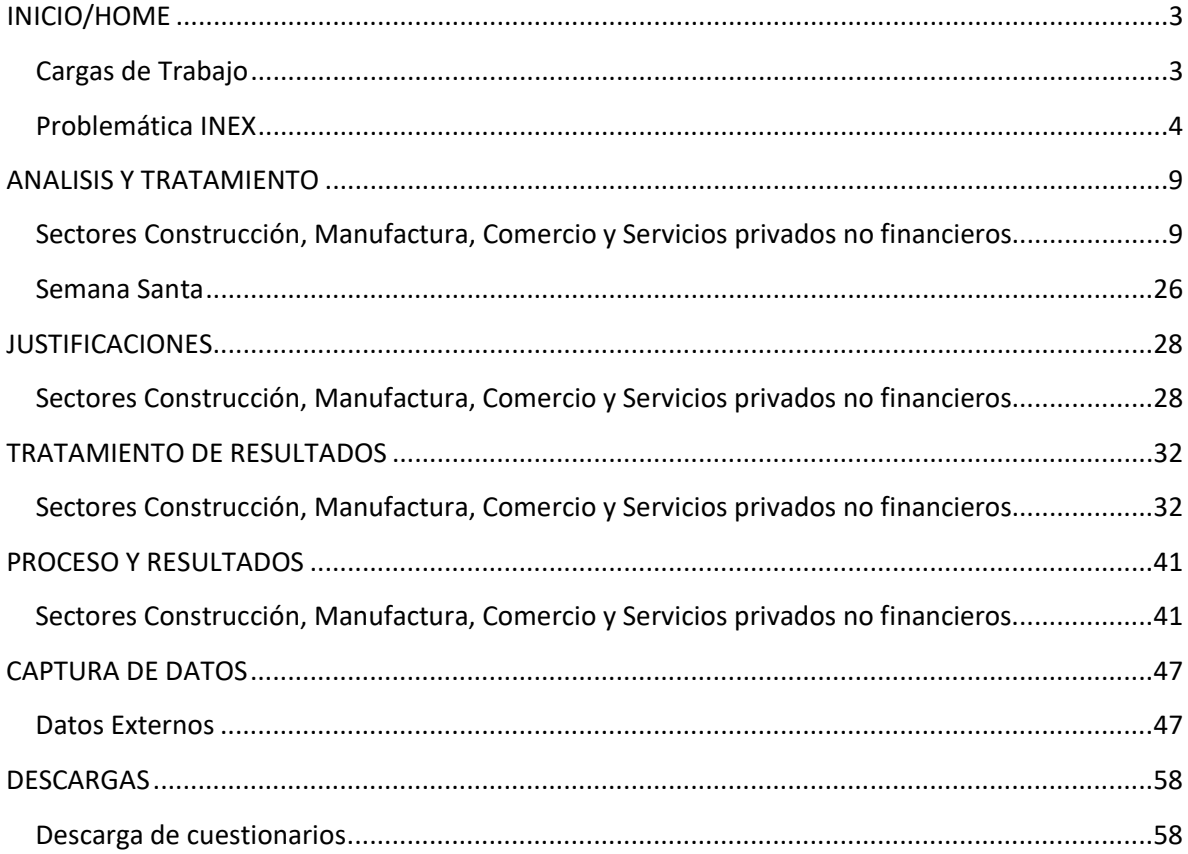

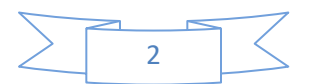

<span id="page-2-0"></span>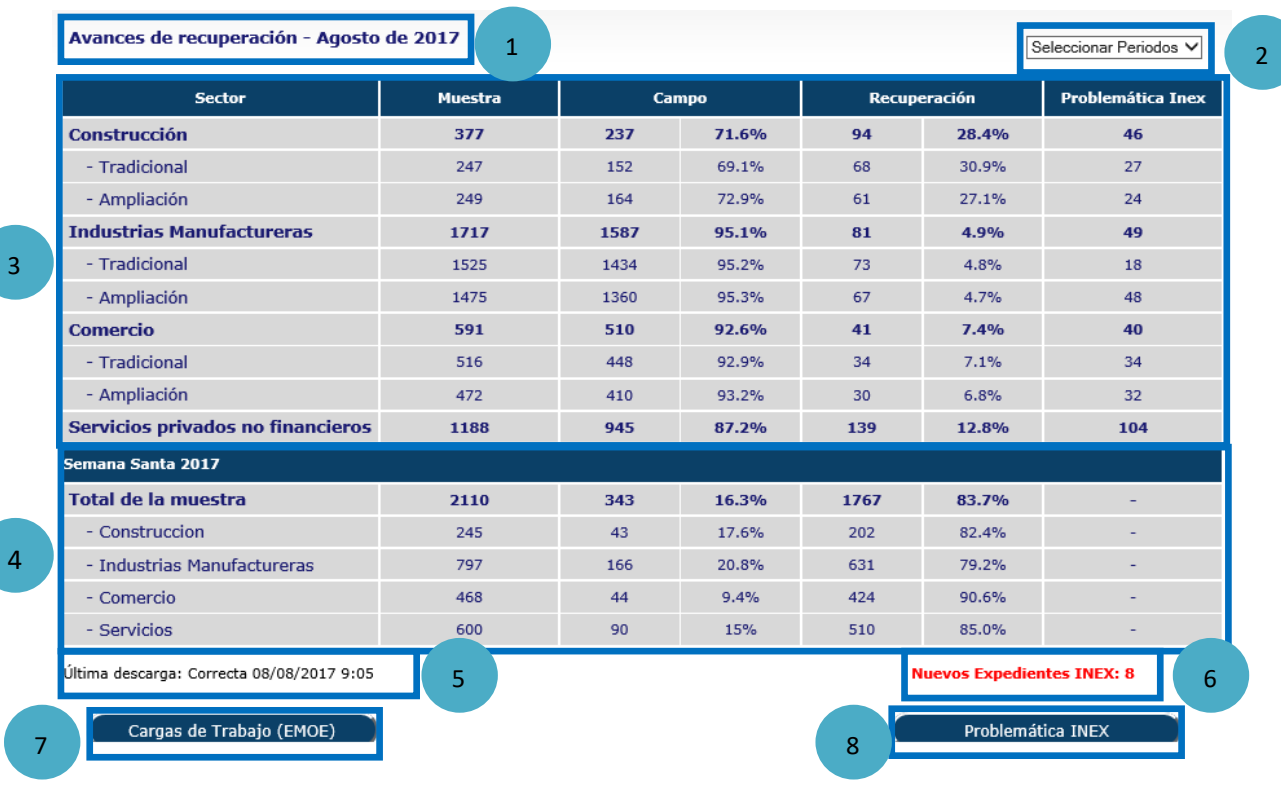

### **INICIO/HOME**

### **Secciones:**

- 1. Muestra el periodo seleccionado.
- 2. Permite seleccionar el periodo referente a los datos que se van a mostrar.
- 3. Muestra el avance de captación de los sectores de construcción, manufactura, comercio y servicios.
- 4. Muestra el avance de captación de los cuestionarios de semana santa, para los sectores de construcción, manufactura, comercio y servicios.
- 5. Muestra la fecha y hora de la última descarga de cuestionarios.
- 6. Muestra el número de expedientes INEX a los que no se les ha dado tratamiento.
- 7. Permite reasignar las cargas de trabajo por analista de cada sector.
- 8. Permite marcar como problemática las solicitudes INEX provenientes del foro.

### <span id="page-2-1"></span>**Cargas de Trabajo**

Para reasignar las cargas de trabajo, se deben seguir los siguientes pasos.

- Presionar el botón **Cargas de Trabajo (EMOE)**, que se encuentra en la página de inicio.
- $\triangleright$  Presionar el botón referente al sector que se quiera modificar.

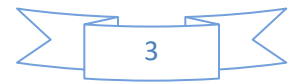

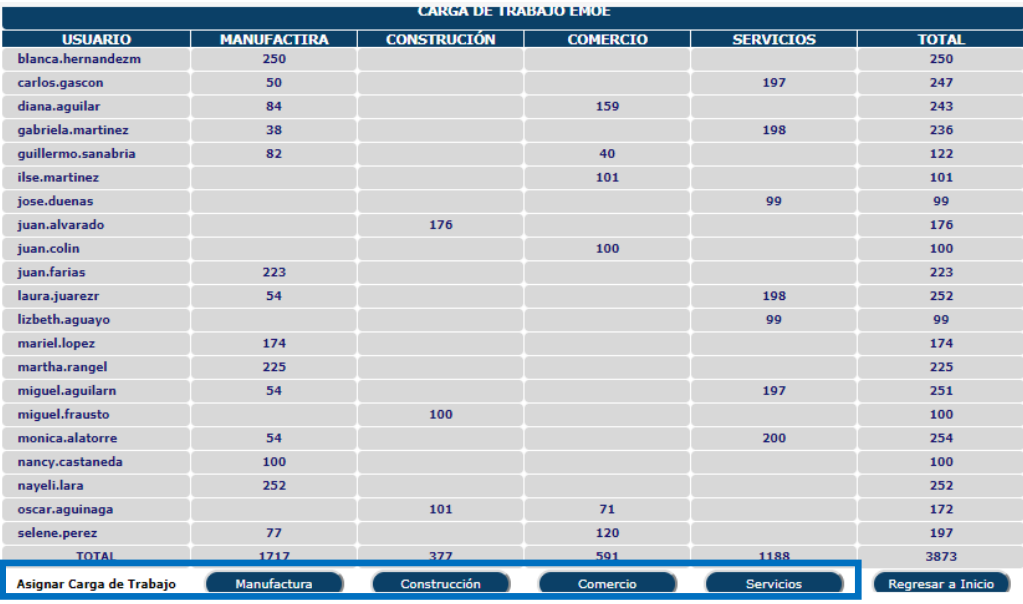

 $\triangleright$  Seleccionar las empresas que se desean reasignar, dando clic sobre la casilla de la derecha.

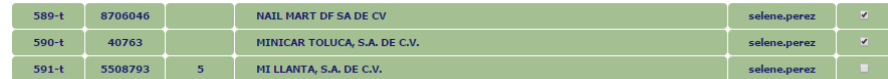

**Nota**: Una vez que se ha seleccionado una empresa, no se podrá deseleccionar, hasta que finalice el proceso.

- Elegir en el combo de la parte inferior izquierda el nombre del analista al que se le asignaran las empresas.
- Dar clic sobre el botón **Reasignar Carga de Trabajo**.

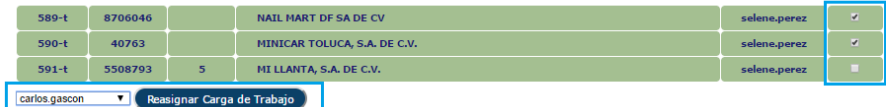

 $\triangleright$  Aceptar el mensaje informativo.

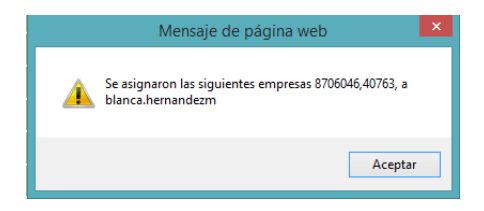

### <span id="page-3-0"></span>**Problemática INEX**

Para dar tratamiento a las solicitudes INEX se deben seguir los siguientes pasos.

En la página de Inicio se debe dar clic sobre el botón **Problemática INEX**.

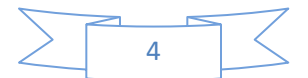

#### Avances de recuperación - Agosto de 2017

Seleccionar Periodos V

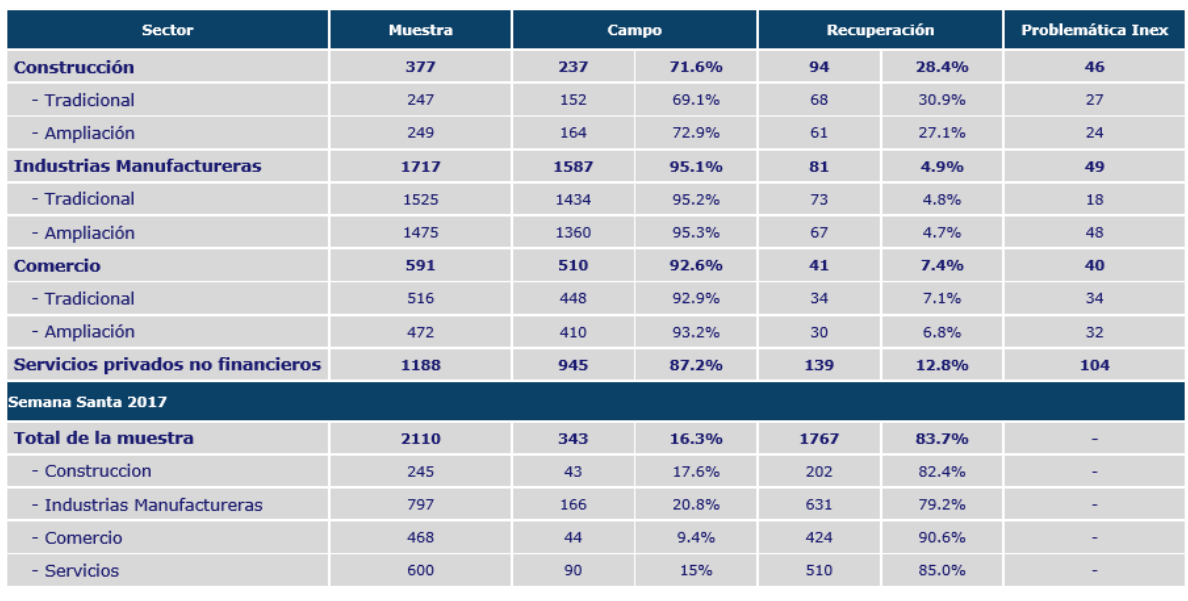

Última descarga: Correcta 08/08/2017 9:05

**Nuevos Expedientes INEX: 8** 

Problemática INEX

Cargas de Trabajo (EMOE)

 $\triangleright$  Seleccionar el sector al que se le quiera dar tratamiento a los INEX.

#### Inicio

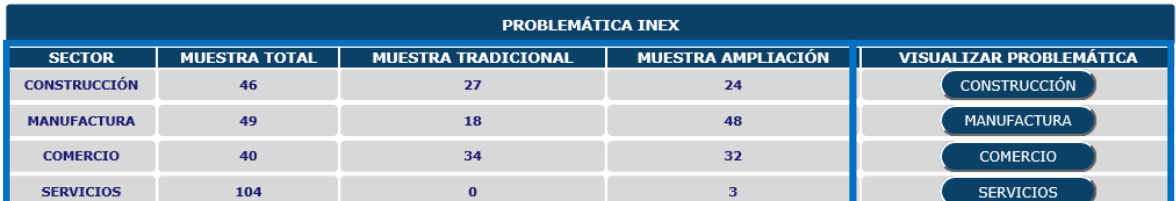

En la pantalla de tratamiento de INEX se pueden visualizar dos tipos de solicitudes, con estatus definitivo y con estatus transitorio.

- $\triangleright$  En la parte superior se muestran las solicitudes definitivas.
- $\triangleright$  En la parte inferior se muestran las solicitudes transitorias.
- En la parte izquierda se muestra la columna **BAJA**, la cual muestra valor (1) cuando la empresa se ha dado de baja.
- En la parte izquierda al lado de la columna **BAJA** se muestra la columna **ID\_SOLICITUD\_INEX**, la cual muestra el número de solicitud del FORO VIRTUAL.

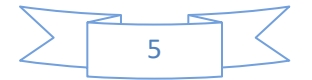

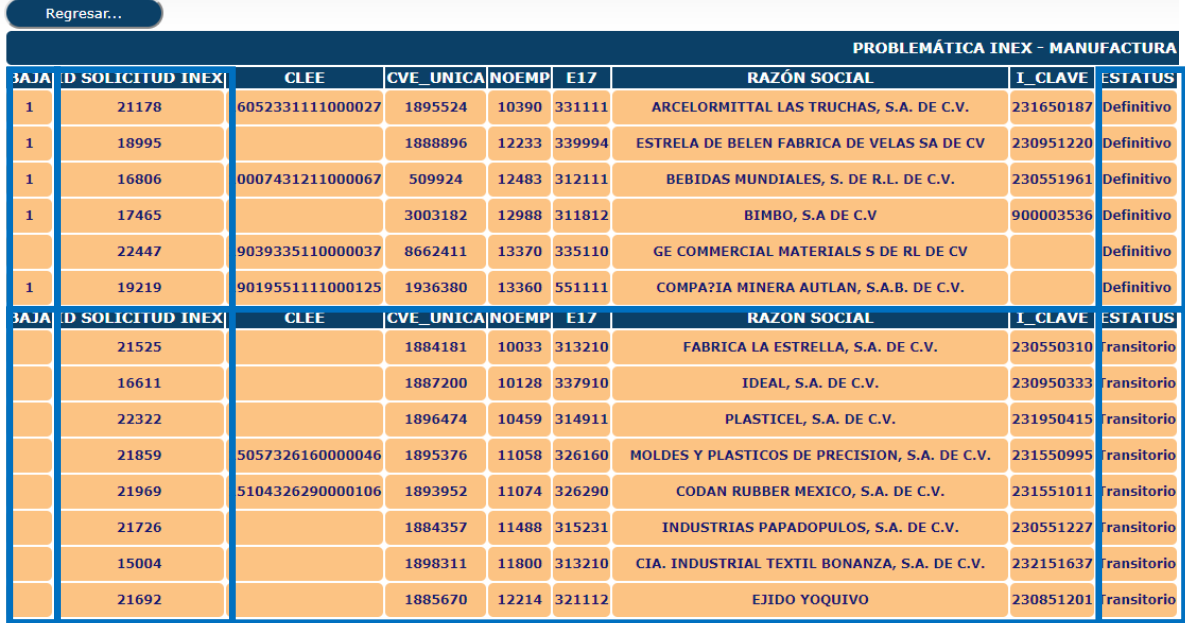

 Para dar respuesta y agregar comentario, se debe presionar el botón **Agregar**. Cuando aparezca un símbolo negativo (-) en dicho botón, significa que ya se le dio tratamiento y que no se podrá realizar nuevamente.

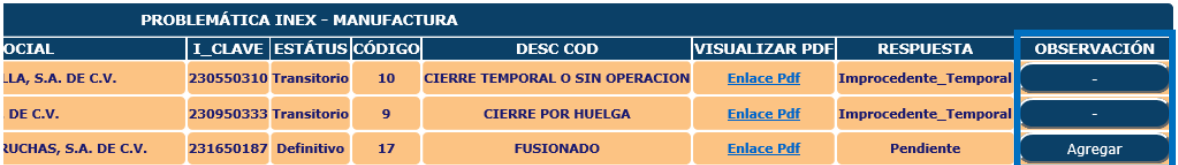

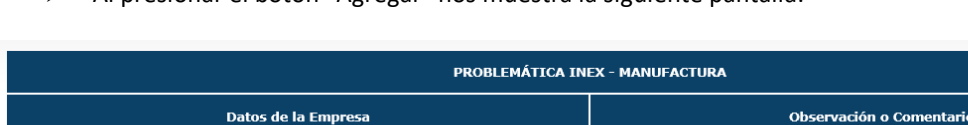

Al presionar el botón "Agregar" nos muestra la siguiente pantalla:

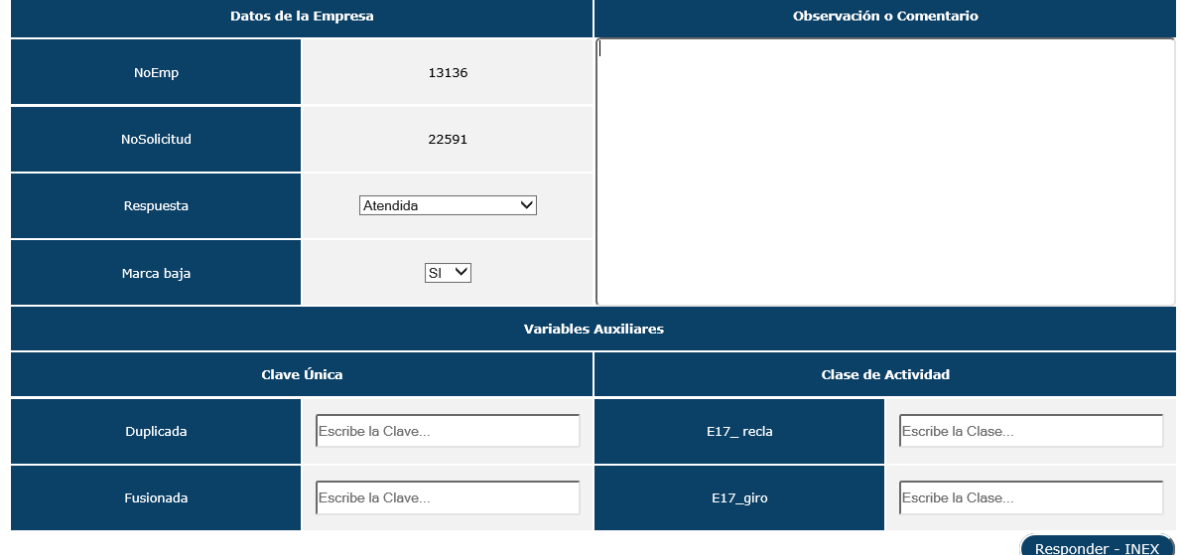

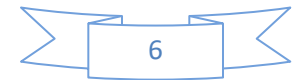

 Los campos "Respuesta" y "Observaciones o Comentario" deben llenarse para poder actualizar el sistema tanto de la EMOE como el FORO y posteriormente presionar el botón **Responder - INEX**.

**Nota**: El campo "Respuesta" no puede quedar "Pendiente" y la observación debe ser menor a 250 caracteres, el campo "Marca baja" solo se muestra en las solicitudes con estatus DEFINITIVO y las variables auxiliares se pueden dejar vacías.

 Para visualizar el INEX en formato pdf y poderlo descargar, se deberá dar clic sobre "**Enlace Pdf"**, el cual desplegará el documento en otra pestaña del navegador.

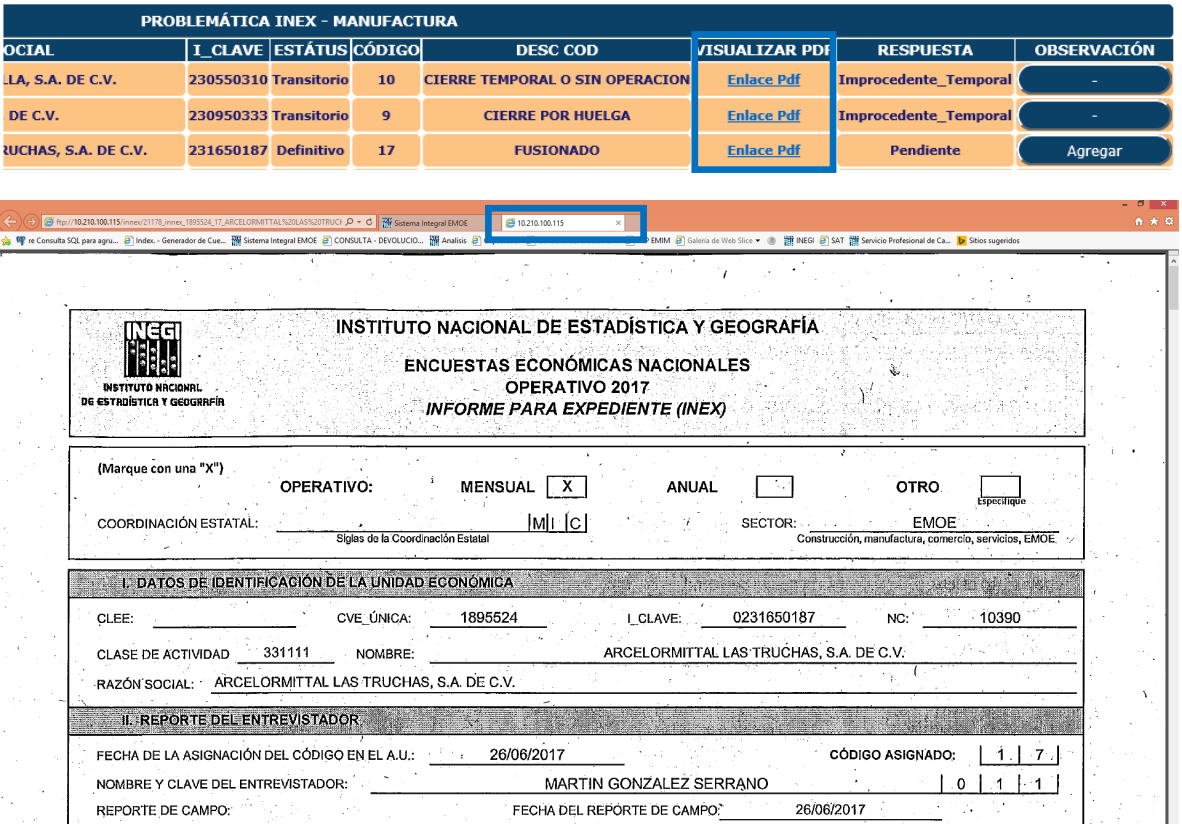

 Para descargar el reporte de INEX, se debe entrar a la sección de **Análisis y tratamiento** y presionar el botón **PROBLEMÁTICA INEX**.

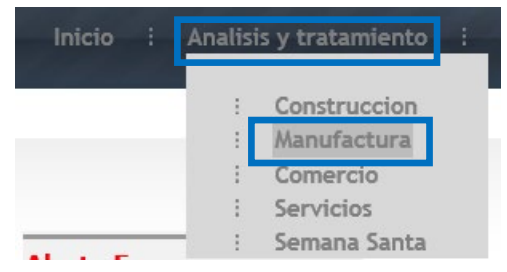

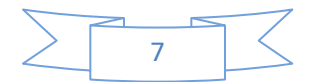

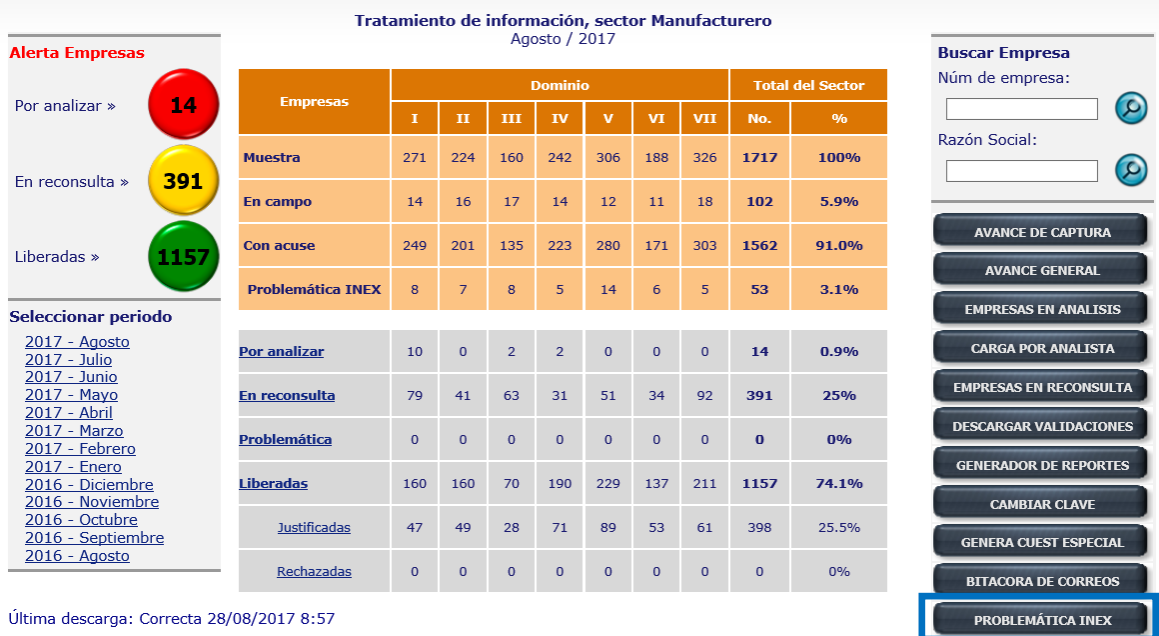

Última descarga: Correcta 28/08/2017 8:57

**Nota**: Dicho reporte sólo mostrará los INEX aceptados.

Al dar clic en el botón, se mostrara el reporte en archivo de Excel

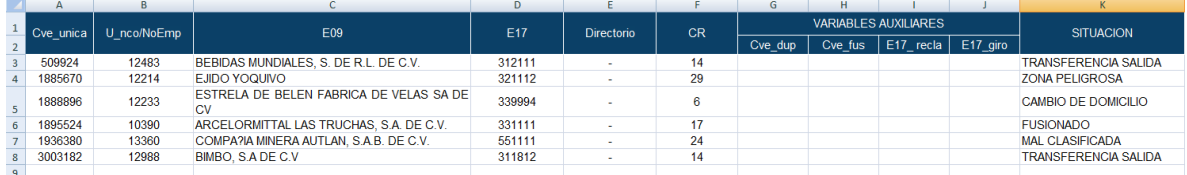

E.

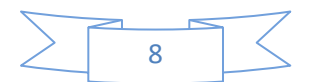

### **ANALISIS Y TRATAMIENTO**

<span id="page-8-1"></span><span id="page-8-0"></span>**Sectores Construcción, Manufactura, Comercio y Servicios privados no financieros**

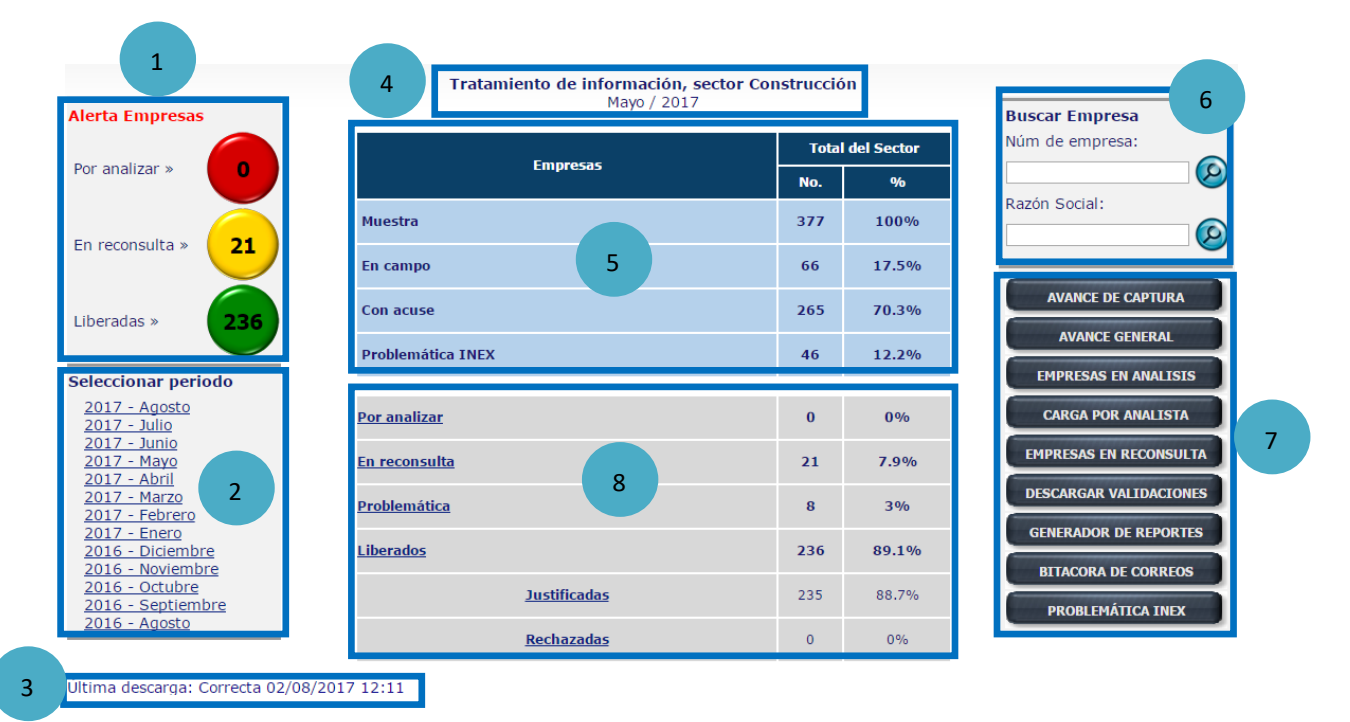

#### **Secciones:**

- 1. Muestra el estatus de los cuestionarios captados en el periodo seleccionado.
- 2. Muestra los periodos disponibles a seleccionar.
- 3. Muestra la ultima fecha en que se descargaron cuestionarios del administrador universal.
- 4. Muestra el periodo seleccionado.
- 5. Muestra un conteo de la muestra activa, los cuestionarios que se encuentran en campo, los cuestionarios captados y la problemática, de acuerdo a la carga asignada por analista.
- 6. Permite visualizar información básica de un cuestionario por número de empresa y/o por razón social.
- 7. Permite realizar la generación y descarga de diversos reportes.
	- 7.1 Avance de captura
	- 7.2 Avance general
	- 7.3 Empresas en análisis
	- 7.4 Carga por analista
	- 7.5 Empresas en reconsulta
	- 7.6 Descargar validaciones
	- 7.7 Generador de reportes
	- 7.8 Bitácora de correos
	- 7.9 Problemática INEX
- 8. Permite visualizar los cuestionarios que se encuentran en las siguientes secciones
	- 8.1 Por analizar

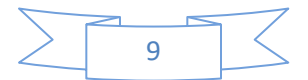

- 8.2 En reconsulta
- 8.3 Problemática
- 8.4 Liberados
- 8.5 Justificados
- 8.6 Rechazados por el supervisor de justificaciones.

### 6. Buscar Empresa

Para visualizar la información básica de un cuestionario por número de empresa y/o por razón social, se debe introducir los datos sobre el cuadro de texto y presionar el botón de buscar

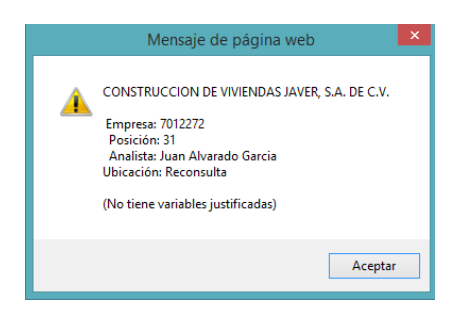

### 7.1 Avance de captura

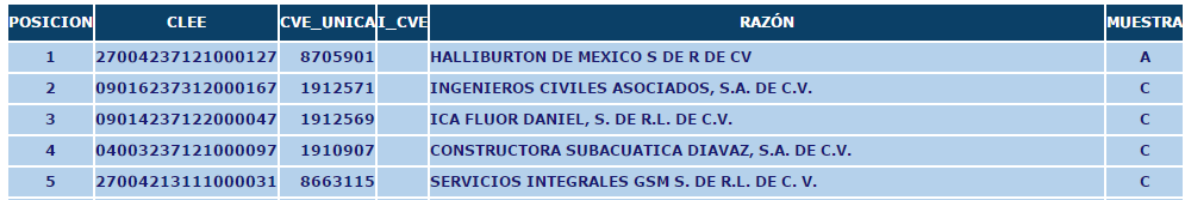

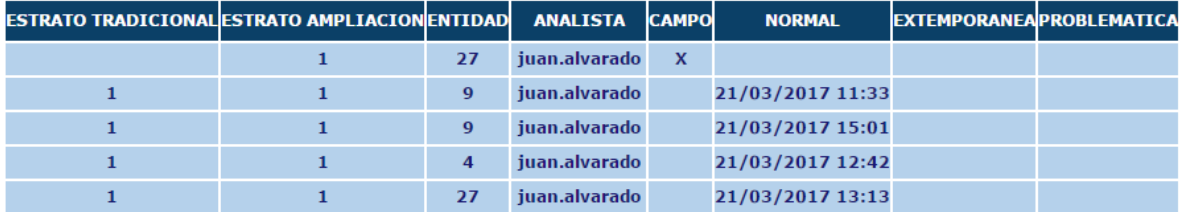

 Permite visualizar de forma tabular el avance de recuperación de toda la muestra , tanto tradicional como ampliación, ordenada por tamaño según sus ventas o valor de la producción dependiendo del sector.

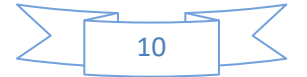

### 7.2 Avance General

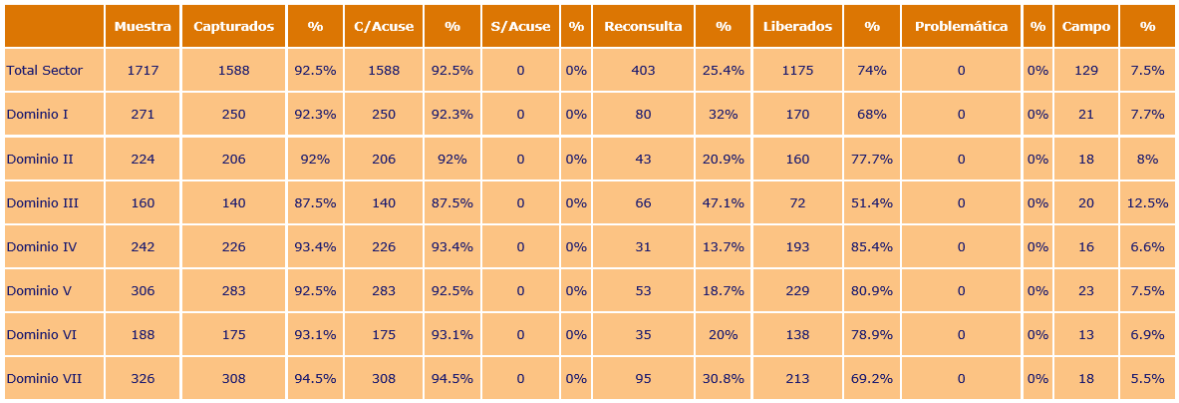

#### Avance por número de cuestionario del mes de Agosto, sector Manufacturero

Permite visualizar de forma tabular el avance de recuperación de toda la muestra , tanto tradicional como ampliación, agrupada por dominio.

### 7.3 Empresas en análisis

п

## Empresas de construcion en analsis

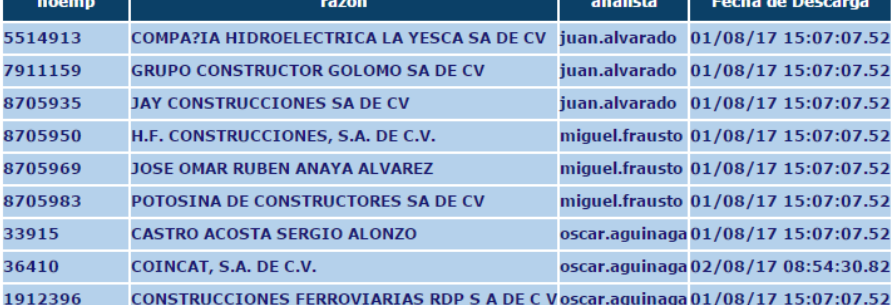

 Permite visualizar de forma tabular las empresas que se encuentran en la sección "Por Analizar (8.1)". En éste reporte las empresas se encuentran agrupadas por analista y ordenadas por fecha de descarga.

### 7.4 Carga por analista

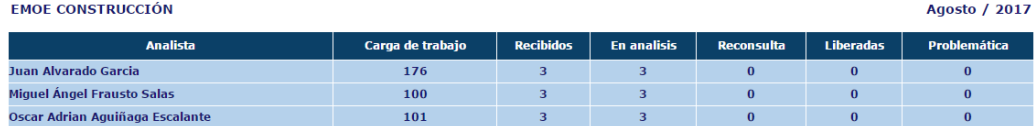

Permite visualizar de forma tabular el estatus de los cuestionarios asignados por carga de trabajo.

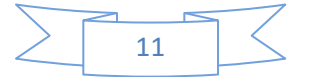

### 7.5 Empresas en reconsulta

#### Empresas de construccion en reconsulta

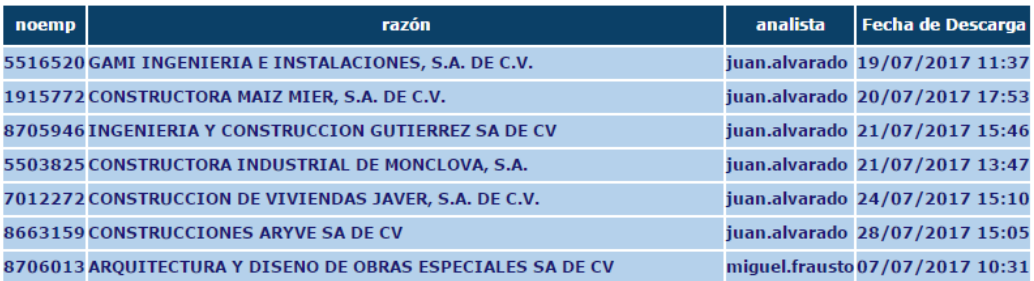

 Permite visualizar de forma tabular las empresas que se encuentran en reconsulta. En éste reporte las empresas se encuentran agrupadas y ordenadas por analista.

### 7.6 Descargar Validaciones

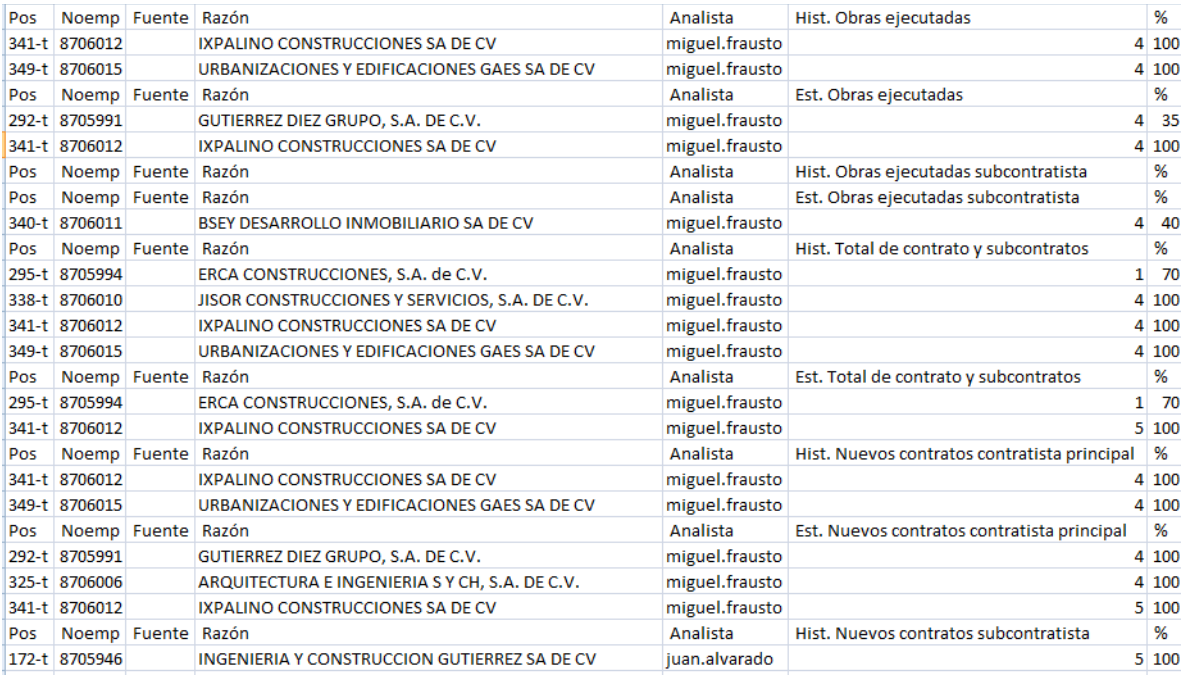

 Descarga un reporte en Excel de las empresas que no cumplen con los criterios mínimos de validación, agrupadas por validación.

Nota: El reporte muestra las empresas según el analista que realiza la consulta, en caso de obtener el reporte por medio de una cuenta de supervisor, esté visualizara las validaciones de toda la muestra del sector que incluye el campo del Analista a cargo de dicha empresa.

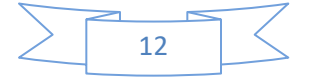

### 7.7 Generador De Reportes

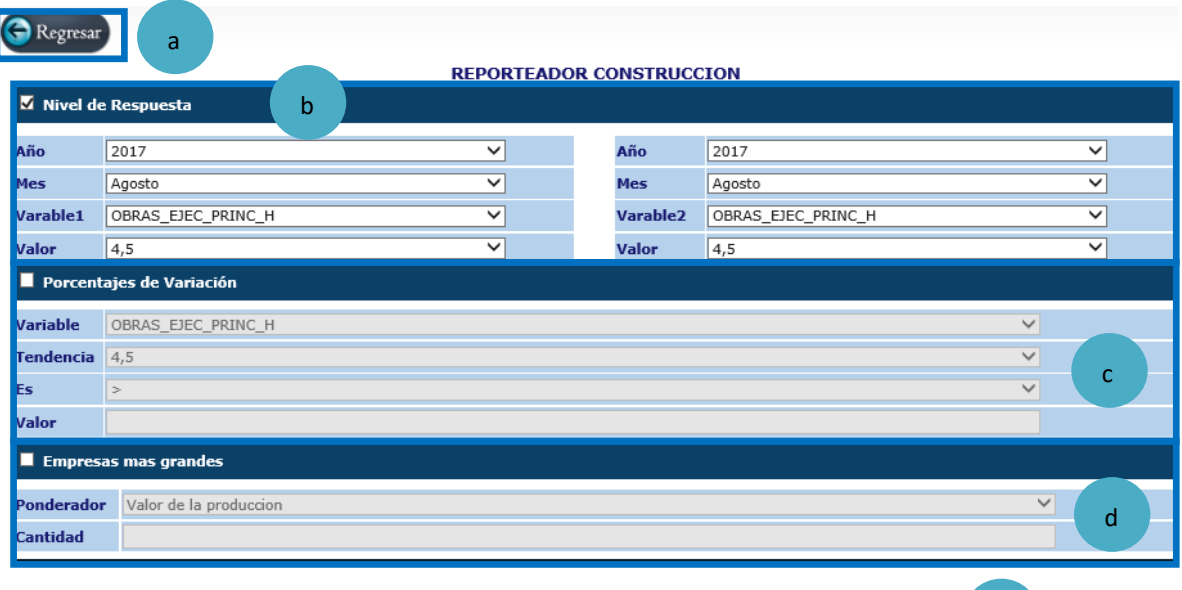

- a) Botón regresar, nos regresa a la pantalla principal del "Analisis y tratamiento".
- b) Reporte comparativo por nivel de respuesta, permite comparar dos variables en dos periodos distintos, el reporte incluye observaciones y justificaciones de cada empresa.

e

G Generar

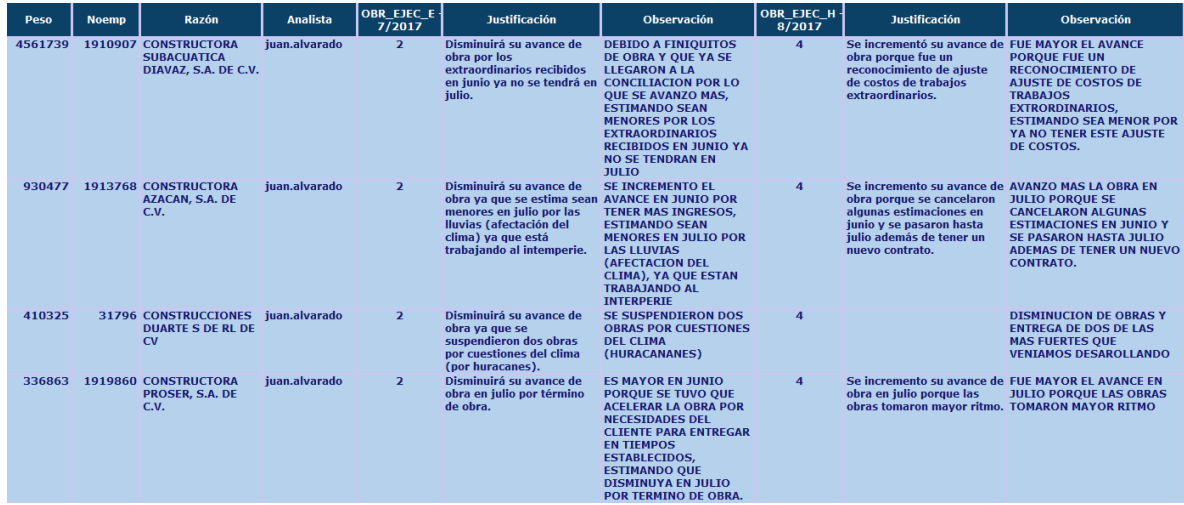

Nota: El sector Manufacturero no incluye las observaciones.

### c) Listado de empresas que cumplan con un rango establecido en el porcentaje de variación. Ejemplo:

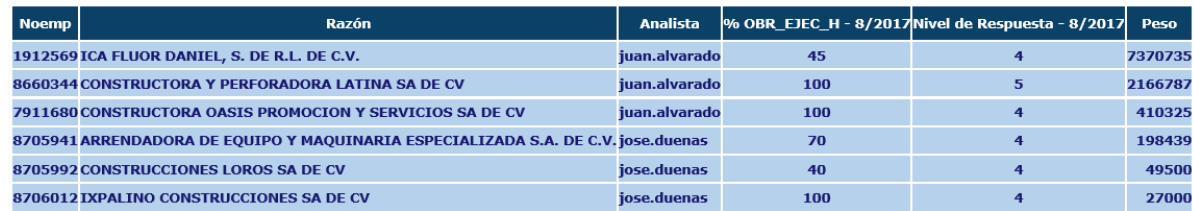

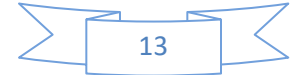

d) Listado de las empresas ordenadas de forma descendente, según el ponderador elegido (Ventas o Valor de la producción, Personal, Factor y en el caso del sector manufacturero se incluye el ponderador de Activo).

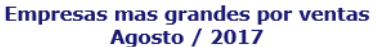

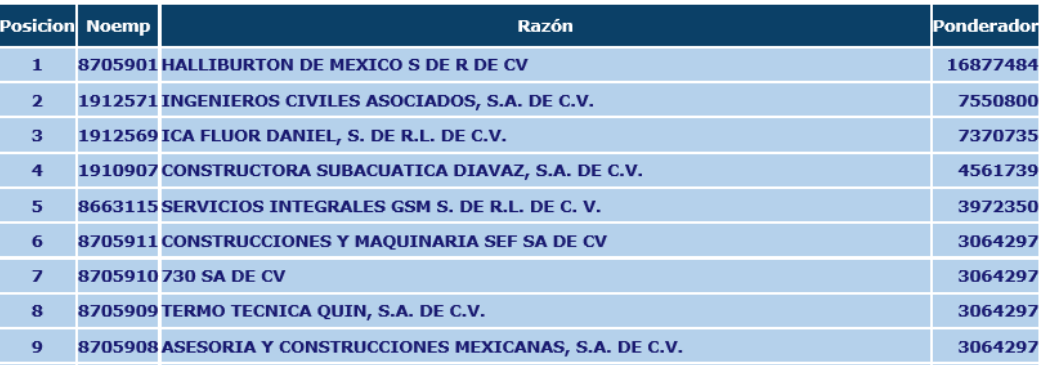

e) Botón "Generar", se debe presionar después de seleccionar las opciones deseadas para visualizar el reporte.

### 7.8 Bitácora De Correos

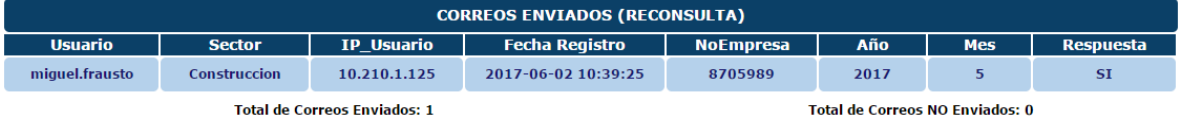

Permite visualizar las empresas que fueron reconsultadas vía correo electrónico.

### 7.9 Problemática INEX

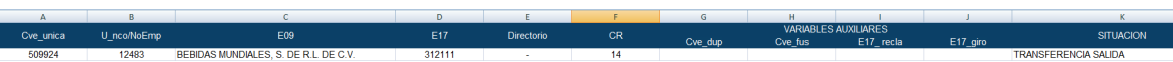

Permite visualizar las empresas que fueron dadas de baja de forma definitiva de la muestra.

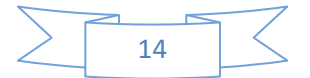

### 8.1 Cuestionarios en análisis

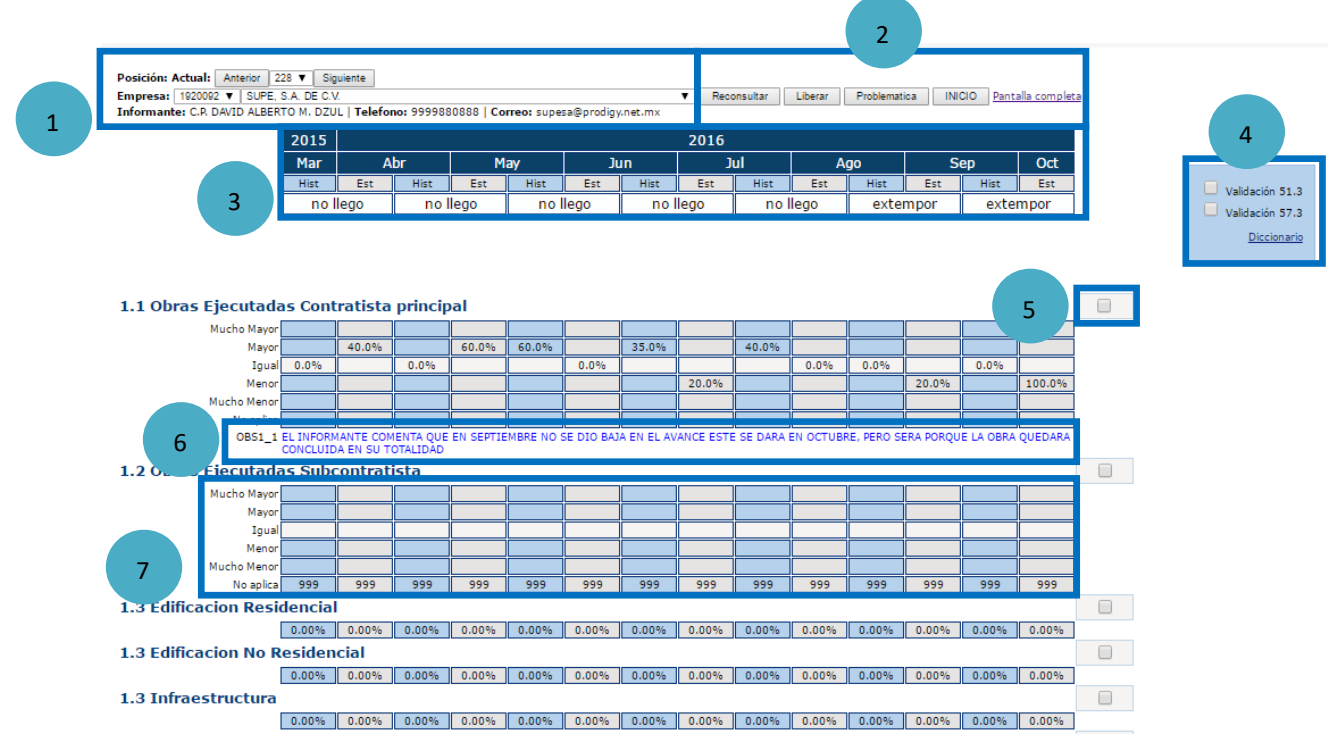

### **Secciones:**

- 1. Muestra la información más relevante de la empresa.
	- $\triangleright$  Los cuestionarios se ordenan descendentemente de acuerdo al tamaño de la empresa,
	- Para cambiar de cuestionario se debe presionar el botón **Siguiente** o **Anterior**.
	- Si se quiere analizar una empresa en particular, se puede elegir seleccionando el número de empresa o la razón social.
- 2. Muestra los botones relacionados con el tratamiento de los cuestionarios.
	- El botón **Reconsultar** envía el cuestionario a la página de reconsulta que sirve para plasmar las justificaciones pertinentes y/o enviar correos a los informantes con el fin de consultar inconsistencias en el mismo.
	- El botón **Liberar** permite quitar de la sección de análisis el cuestionario seleccionado y liberarlo.
	- El botón **Problemática** permite marcar el cuestionario seleccionado como problemática. Esto se debe realizar cuando el cuestionario llegue vacío.
	- El botón **Inicio** muestra la página de análisis y tratamiento principal.
	- El enlace **Pantalla Completa**, permite visualizar el cuestionario más grande.
- 3. Permite visualizar el cuestionario en el periodo actual y durante seis periodos anteriores.
- 4. Permite visualizar las validaciones pendientes del cuestionario.

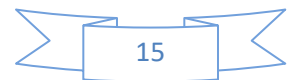

 Al dar clic sobre la casilla de la derecha de cada validación, el sistema muestra un cuadro de texto con información referente a dicha validación.

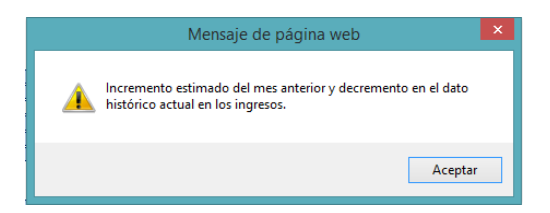

 Para descargar el listado de todas las validaciones en Word, se debe presionar el enlace **Diccionario**.

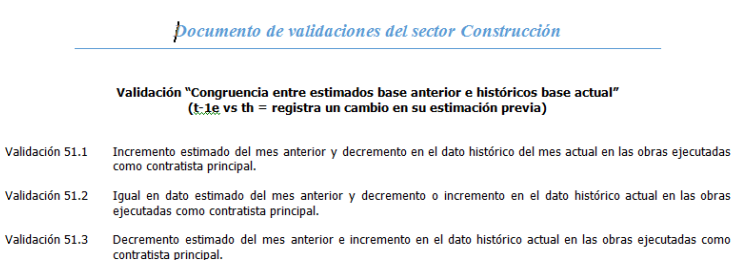

- 5. Permite marcar las preguntas que se desean enviar a la página de reconsulta.
- 6. Muestra las observaciones por pregunta provenientes del capturador.
- 7. Muestra los niveles de respuesta por pregunta durante un periodo de 7meses, el cual facilita el análisis transversal y longitudinal (a través del tiempo) de los cuestionarios de dicha empresa.

### 8.2 Cuestionarios en Reconsulta

Al entrar en esta sección el sistema muestra en forma tabular, todas las empresas que cuentan con variables a reconsultar.

#### Empresas en reconsulta de Construcción

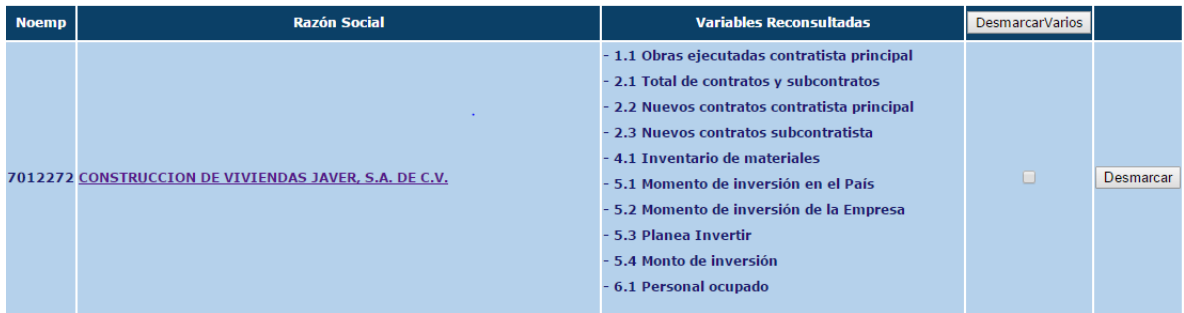

- El sistema permite regresar a la página de análisis los cuestionarios que se encuentra en reconsulta. Para realizar lo anterior, se debe presionar el botón de "Desmarcar".
- Para justificar las variables y mandar correos de reconsulta, se tiene que dar clic sobre el enlace que se encuentra en la razón social de cada empresa.

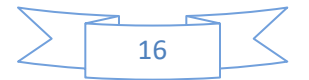

La sección de reconsulta es donde se puede justificar y mandar correos, se muestra en la siguiente imagen:

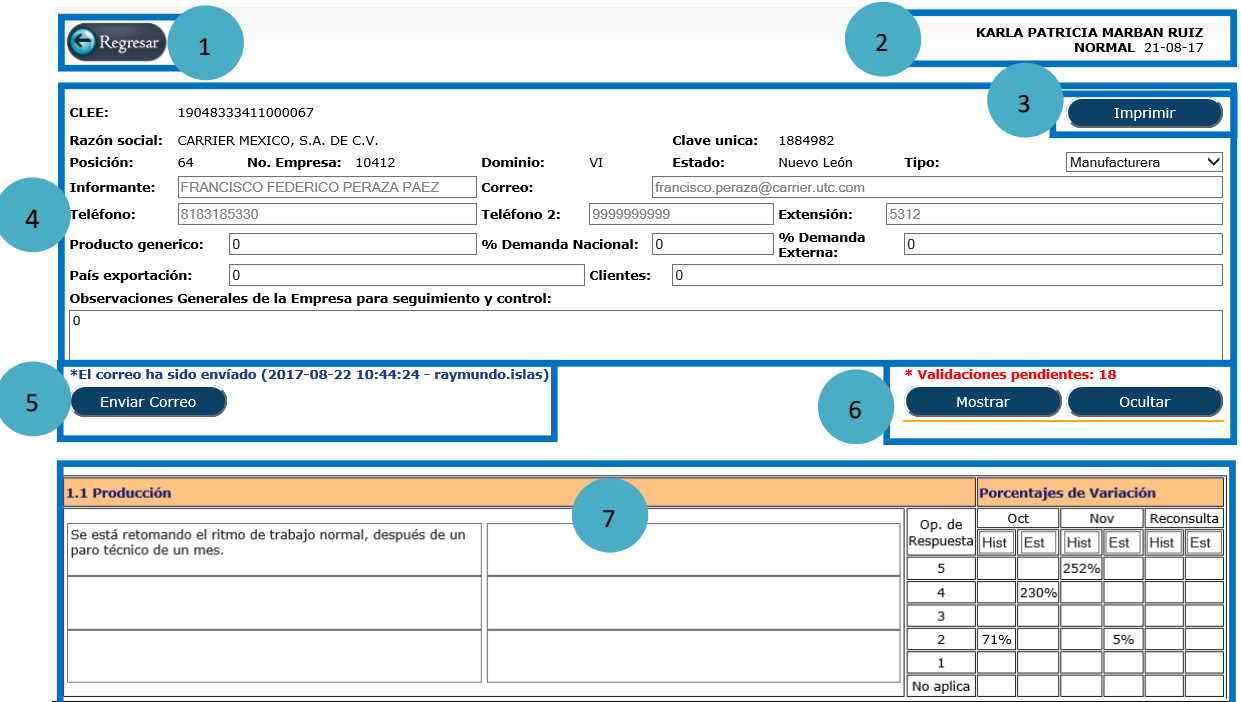

### **Secciones:**

- 1. Botón **Regresar**, permite regresar a la página principal de análisis y tratamiento.
- 2. Muestra el nombre del usuario que está accediendo al sistema y la oportunidad y fecha en que fue recuperado el cuestionario.
- 3. Botón **Imprimir**, el cual permite mandar a impresión las justificaciones que se encuentran en pantalla.

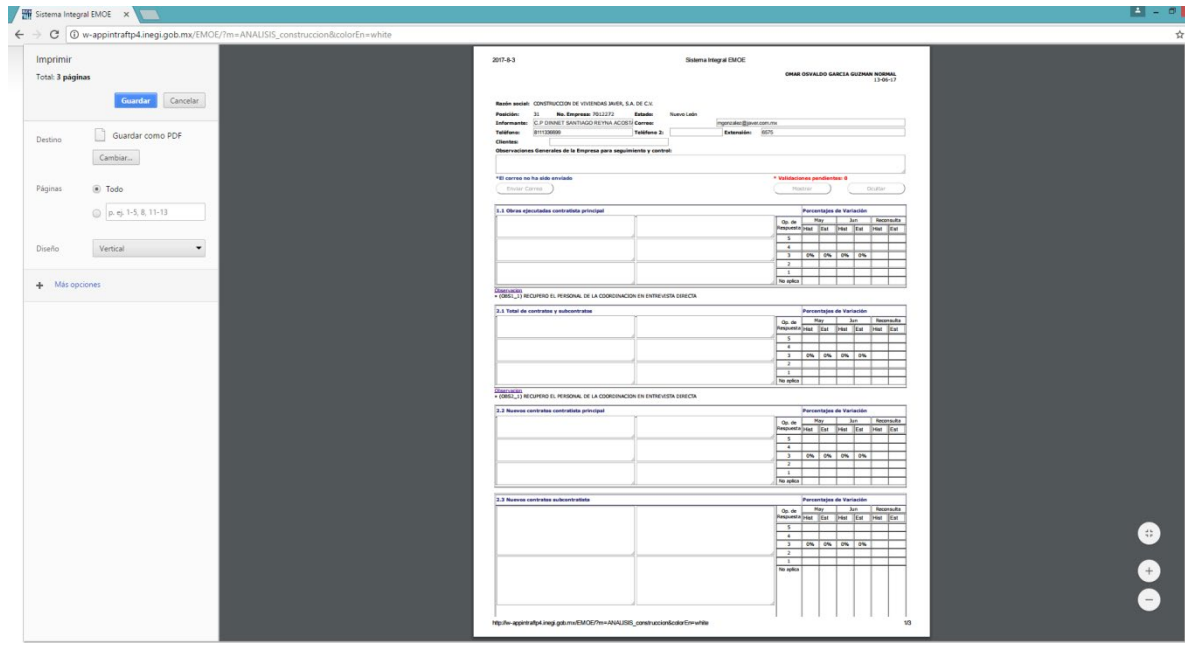

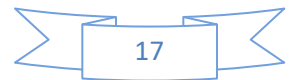

- 4. Muestra la información básica de la empresa.
- 5. Permite mandar los correos de consulta a informantes y visualizar si ya fue enviado, mostrando la fecha y el usuario que realizó dicha acción.

### **Para enviar correo de consulta al infórmate se debe realizar los siguientes pasos**:

 Presionar el botón **Enviar Correo**, el cuál abrirá una nueva pestaña en el navegador para poder seleccionar las variables que se enviarán por correo.

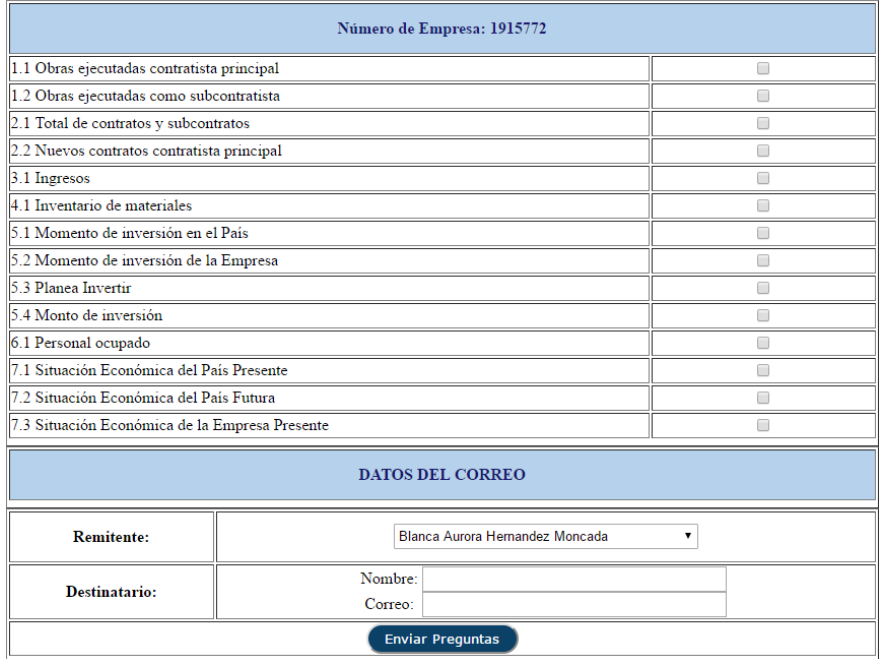

 $\triangleright$  Deberá seleccionar al menos una variable.

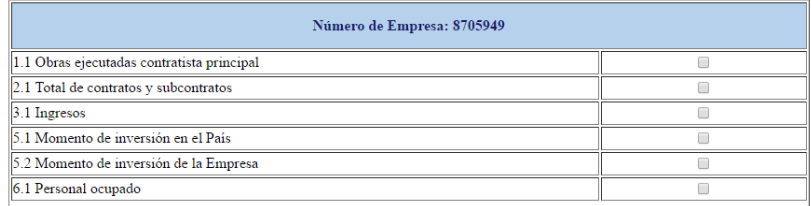

En caso de no haber seleccionado al menos una variable, se mostrará el siguiente mensaje:

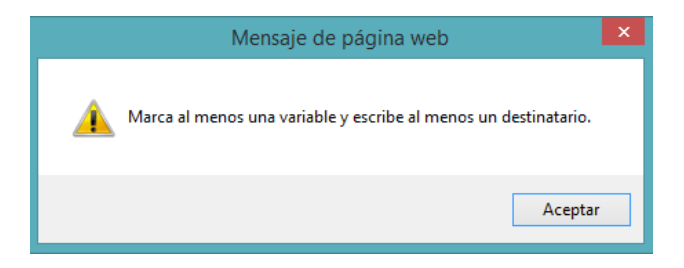

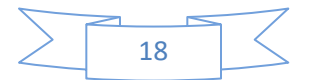

El sistema permite desmarcar las variables que se hayan elegido por error, de igual manera, se muestran en forma ordenada sin importar el orden de selección, como se muestra a continuación

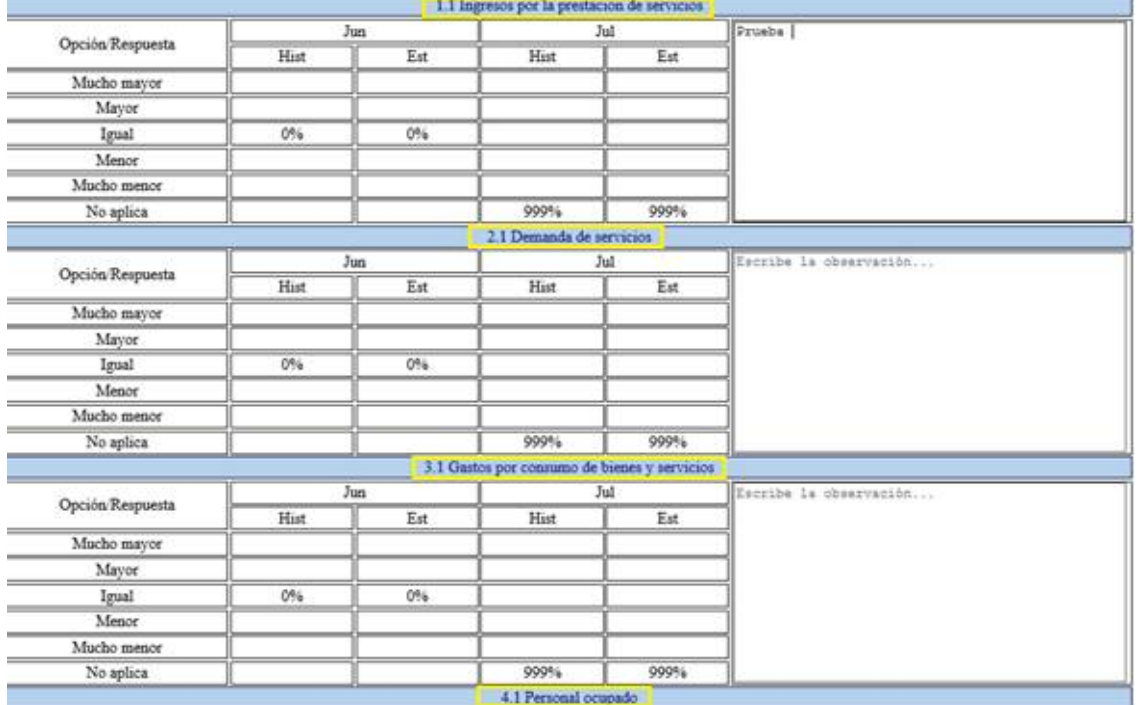

Elegir el nombre del remitente.

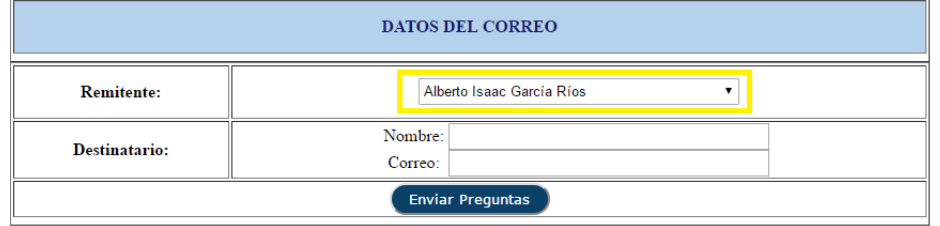

Escribir el correo del destinatario.

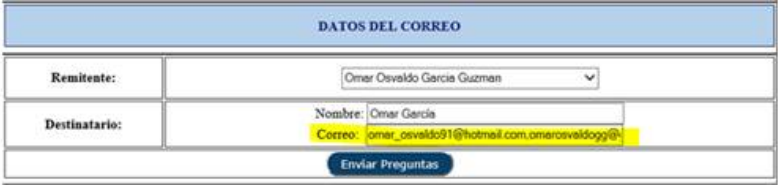

**Nota**: El sistema permite enviar copia a diferentes destinatarios. Para realizar lo anterior, se tiene que escribir sobre el campo de texto las direcciones a las que se mandaran el correo, separados por una coma. El primer correo que se escriba, se tomará como el destinatario y los siguientes como destinatarios con copia, ejemplo:

**Correo:** omar.garcia@inegi.org.mx**,**karla.marban@inegi.org.mx**,**[alejandro.cano@inegi.org.mx](mailto:omar.garcia@inegi.org.mx,karla.marban@inegi.org.mx,alejandro.cano@inegi.org.mx)

• Destinatario Principal: [omar.garcia@inegi.org.mx](mailto:omar.garcia@inegi.org.mx)

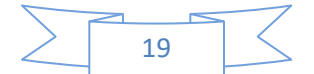

- Destinatario Copia1: [karla.marban@inegi.org.mx](mailto:karla.marban@inegi.org.mx)
- Destinatario Copia2: [alejandro.cano@inegi.org.mx](mailto:alejandro.cano@inegi.org.mx)

Las partes que conforman las direcciones de correo electrónico son:

- Nombre del usuario: El nombre del usuario (a la izquierda de la arroba).
- El signo arroba: @
- El dominio: gmail.com, hotmail.com, inegi.org.mx, etc.

Si se tiene duda de que el correo no ha sido recibido, se puede realizar lo siguiente:

- I. Abrir la aplicación de Outlook y verificar que se tenga una copia del correo que ha sido enviado en la **bandeja de entrada.**
- II. Verificar que no se tengan correos provenientes de las siguientes **direcciones "Mail Delivery System [MAILER-DAEMON@messagelabs.com]" o "Microsoft Outlook [MicrosoftExchange329e71ec88ae4615bbc36ab6ce41109e@inegi.org.mx]"**
- Presionar el botón **Enviar Preguntas**, el cual mostrará un formato para mandar el correo electrónico, con las preguntas a consultar.

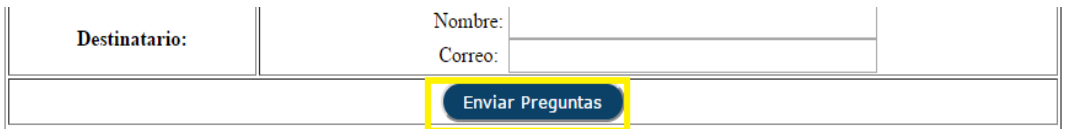

 $\triangleright$  En el recuadro de la derecha de cada pregunta se deberán anotar las observaciones necesarias que indiquen al informante la razón por la cual se le solicita la consulta.

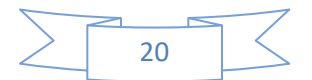

#### Buen día Omar García,

Soy Nancy Ramirez Castañeda, analista de la Encuesta Mensual de Opinión Empresarial, (EMOE), me pongo en contacto con usted debido a que al analizar la información que me proporcionó durante el mes de Mayo, me han surgido

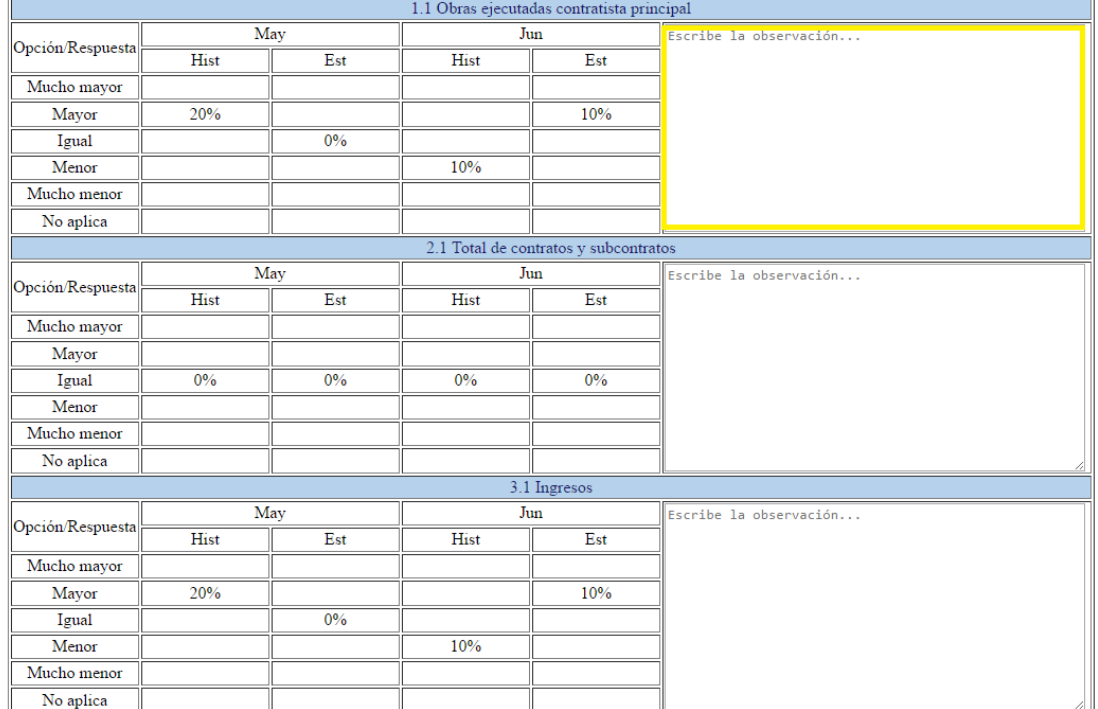

**Nota**: El cuadro solo permite escribir un máximo de 360 caracteres por variable.

 Presionar el botón "Enviar Correo", después de haber escrito las observaciones de todas las preguntas seleccionadas.

### Conociendo México

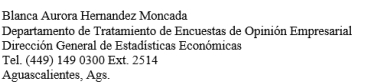

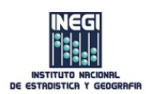

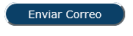

 $\triangleright$  Se mostrara una pantalla que nos informará el estatus del correo.

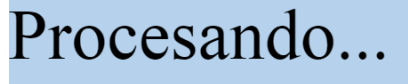

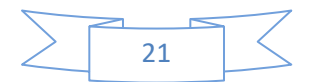

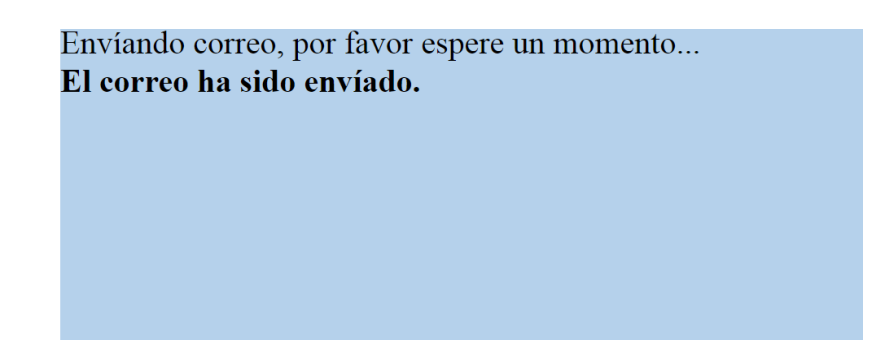

- Al terminar de enviar el correo, la pestaña se cerrará sola.
- 6. Permite visualizar y ocultar las validaciones pendientes.

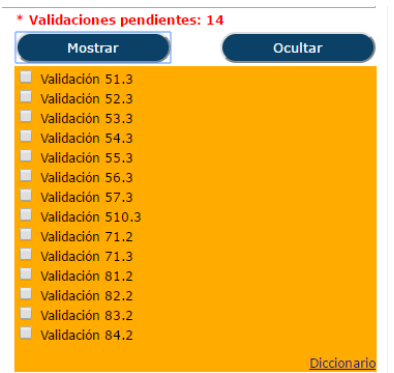

- En la parte superior de **los botones** se puede visualizar el conteo de las validaciones pendientes.
- El panel de validaciones es dinámico, puede mostrarse y ocultarse según sea ne**cesario, presionando los botones "Mostrar" y "Ocultar"**.
- Al dar clic sobre la casilla  $\mathbf{G}$  de una validación, se mostrará la descripción detallada.

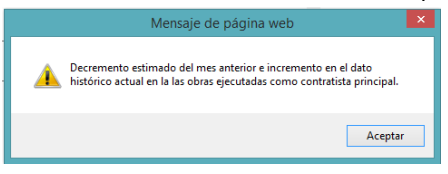

7. En esta sección el sistema permite agregar las justificaciones por cuadrante. Esta sección se divide en dos partes, la izquierda representa los datos históricos y la derecha los datos estimados del mes actual.

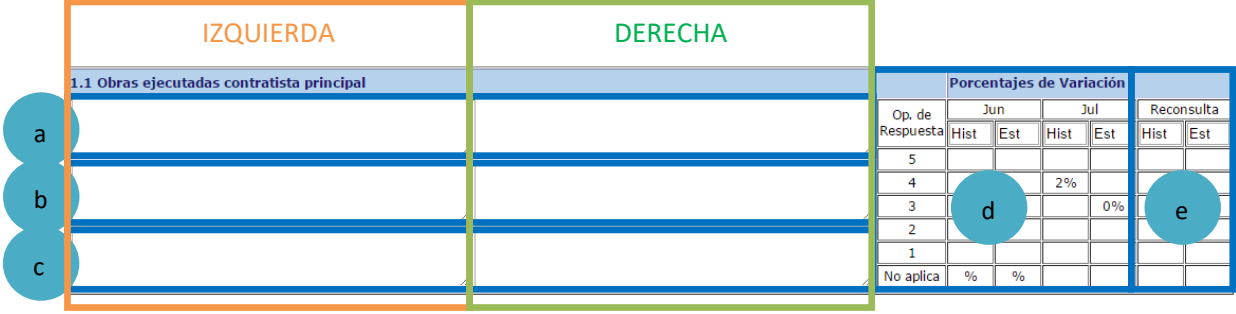

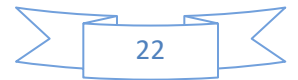

Las justificaciones se deben especificar en el cuadrante según la opción de respuesta:

- a) Representa incremento en la variable, es decir opción de respuesta 4 y 5.
- b) Representa estabilidad en la variable (Opción de respuesta 3).
- c) Representa decremento en la variable (Opción de respuesta 1 y 2).
- d) En esta sección se muestran los datos históricos y estimados del mes anterior y mes actual.
- e) Esta sección sirve para modificar los niveles de respuesta y sus porcentajes de variación. Para anular el porcentaje de variación en las opciones de respuesta del 1 al 5 se debe poner el código 998. El código 999 se utiliza en el caso que dicha pregunta "**No aplica"**  para la empresa.

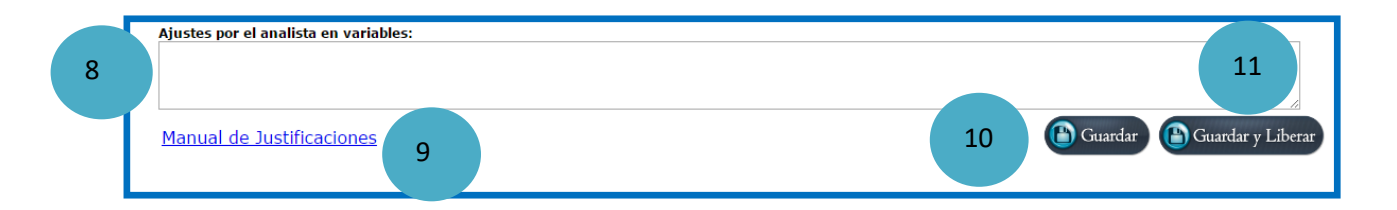

- 8. Ajustes por el analista en variables: permite agregar comentarios generales sobre el cuestionario.
- 9. Permite visualizar el manual de las justificaciones en formato pdf.
- 10. Permite almacenar todos los cambios realizados sin liberar el cuestionario.
- 11. Permite almacenar todos los cambios realizados y liberar el cuestionario.

### 8.3 Cuestionarios con problemática

#### Empresas con problematica en Construcción

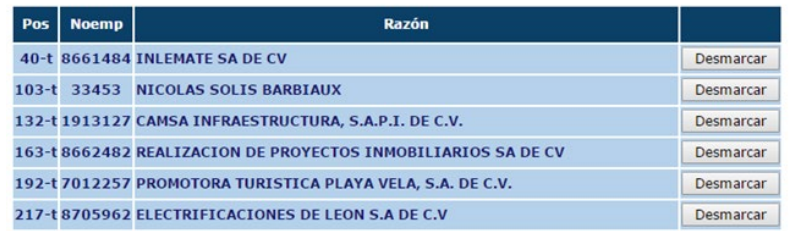

 En esta sección el sistema muestra un listado ordenado por posición general, de las empresas que se encuentran marcadas con problemática. En última columna se muestra un botón denominado **Desmarcar**, el cual permite quitar las empresas de esta sección, para que puedan ser procesadas.

**Nota**: Las empresas marcadas no son bajas definitivas (INEX), solo temporales.

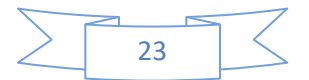

### 8.4 Cuestionarios Liberados

#### Empresas liberadas en Construcción

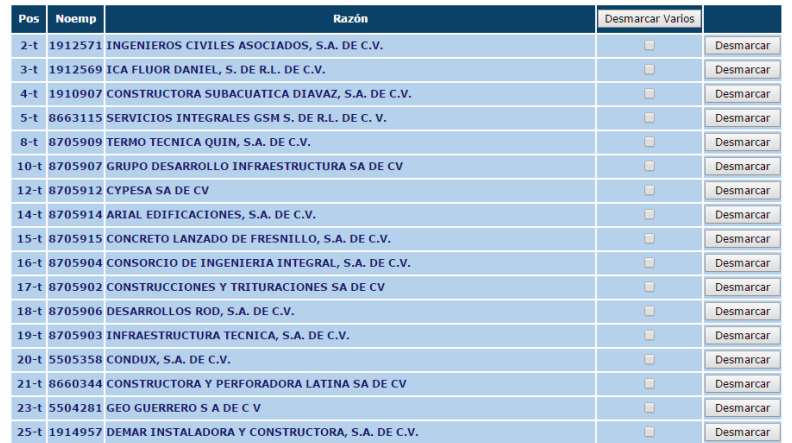

 En esta sección el sistema muestra un listado ordenado por posición general, de las empresas que se encuentran marcadas como liberadas. En última columna se muestra un botón denominado **Desmarcar**, el cual permite quitar las empresas de esta sección y posicionarlas en la sección de cuestionarios en análisis.

### 8.5 Cuestionarios Justificados

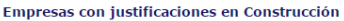

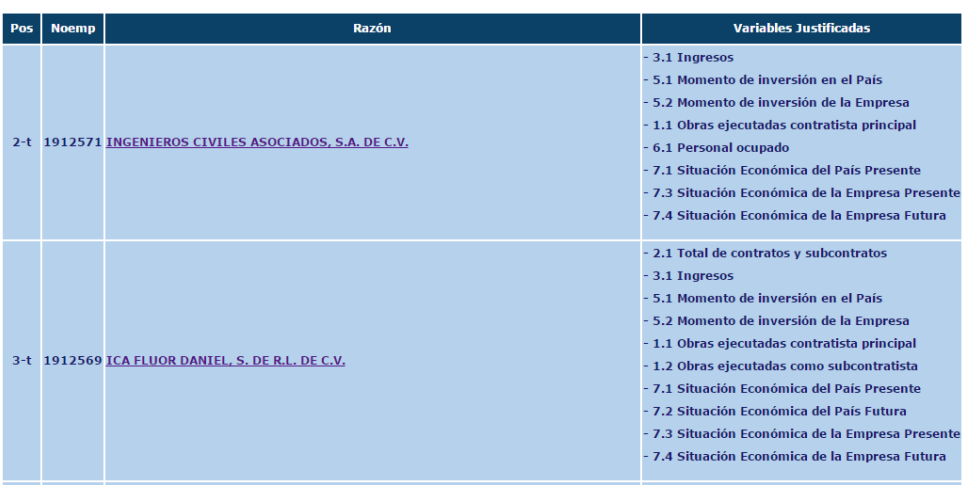

 En esta sección el sistema muestra un listado ordenado por posición general, de las empresas que fueron justificados por medio del modulo de reconsulta.

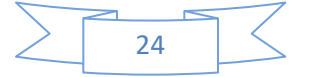

### 8.6 Cuestionarios Rechazados

### Empresas rechazadas

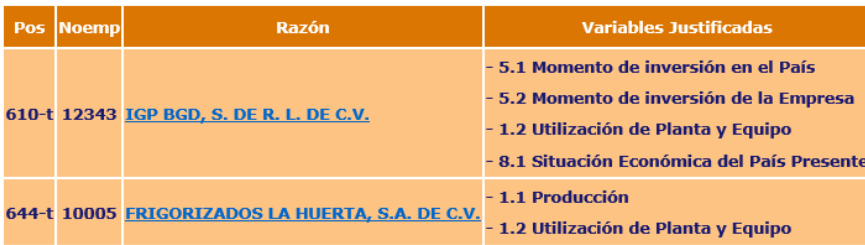

 En esta sección el sistema muestra un listado ordenado por posición general, de las empresas que fueron rechazadas por el supervisor de justificaciones a través del modulo de Justificaciones. Se pueden visualizar las justificaciones rechazadas dando clic en la liga que se encuentra en la Razón social de la empresa, las justificaciones rechazadas se mostraran con la leyenda que especifica el motivo de rechazo. Ejemplo:

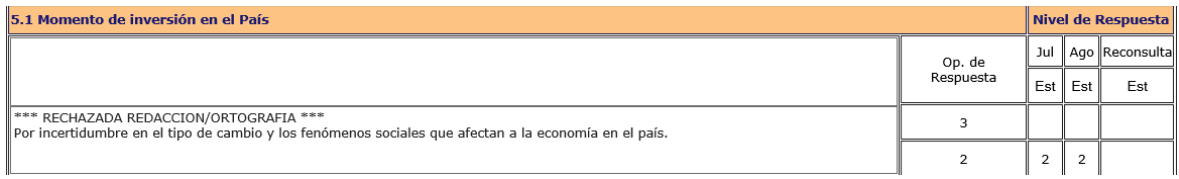

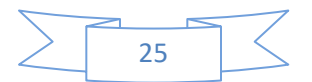

### <span id="page-25-0"></span>**Semana Santa**

El reporteador se encuentra en la sección de **Análisis y tratamiento.**

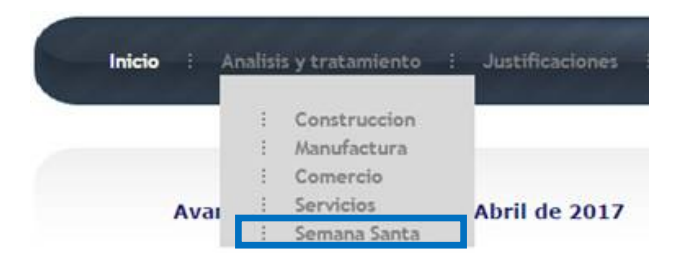

El reporteador permite visualizar las empresas que cumplan con los filtros seleccionados, las observaciones provenientes del administrador y marcar los cuestionarios, si es que tienen inconsistencias.

Para generar el reporte se deben seleccionar los filtros deseados y presionar el botón **filtrar**.

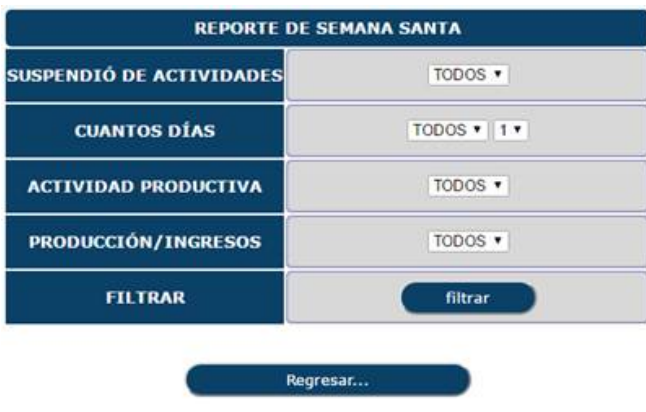

**Nota**: Por defecto se encuentran los filtros configurados para que se genere un reporte con todas las empresas que han llegado del administrador universal.

 $\triangleright$  Al generar el reporte, se mostrará una tabla con todas las empresas que coinciden con los filtros seleccionados anteriormente.

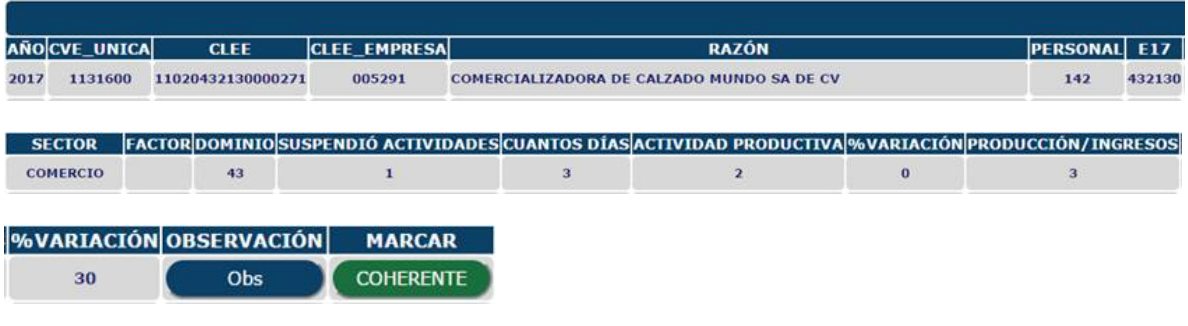

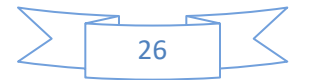

Para visualizar las observaciones relacionadas con la empresa, se debe presionar el botón "**Obs"**.

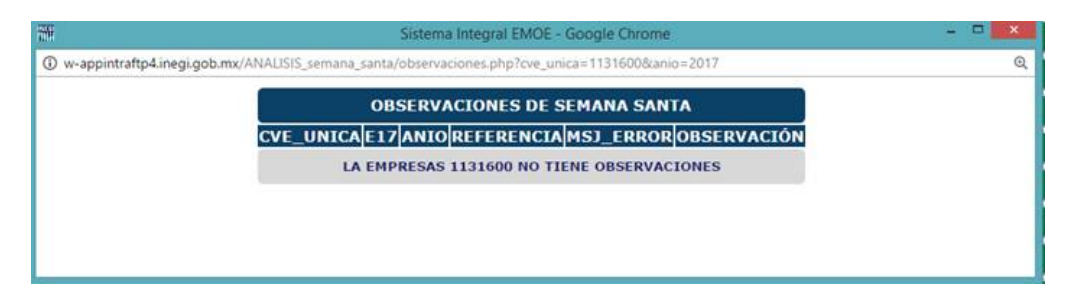

Para marcar una empresa como incoherente, se debe presionar el botón **coherente** y viceversa.

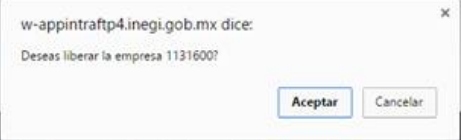

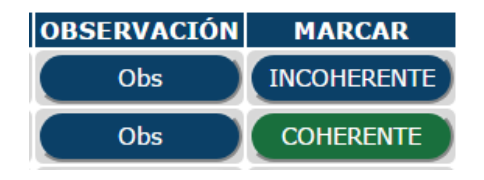

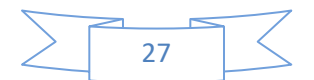

### **JUSTIFICACIONES**

### <span id="page-27-1"></span><span id="page-27-0"></span>**Sectores Construcción, Manufactura, Comercio y Servicios privados no financieros**

Permite revisar las justificaciones de todos los analistas del sector en cuestión.

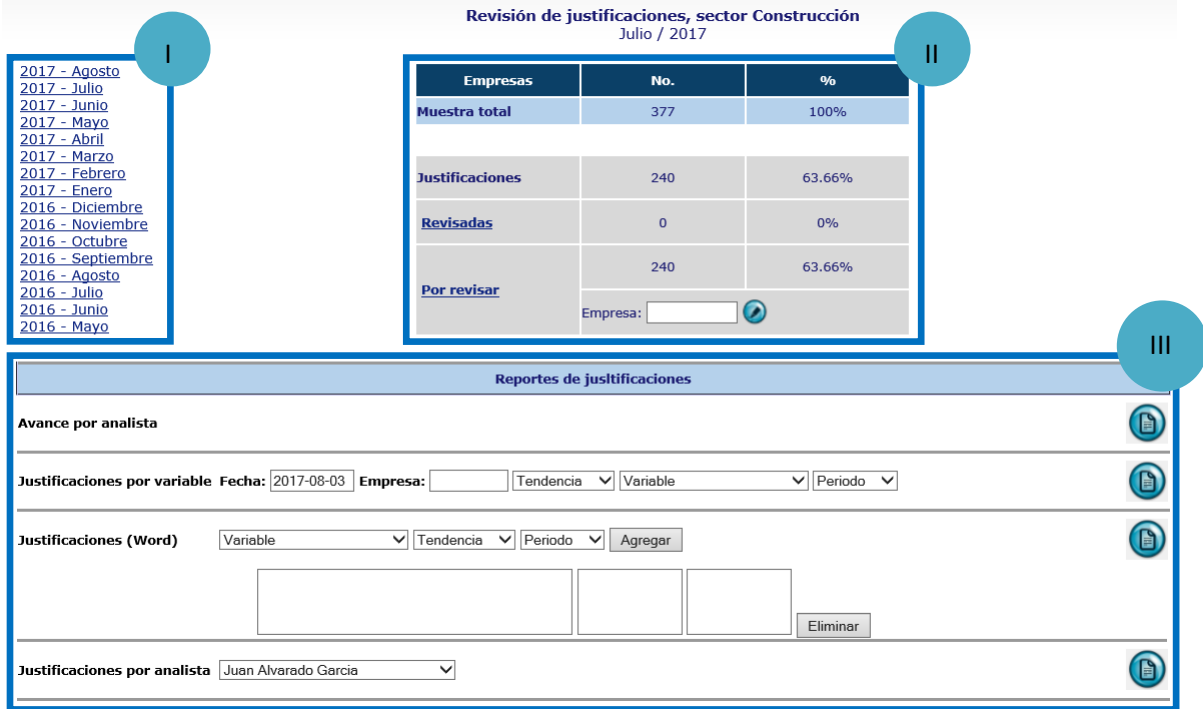

- I. Periodos disponibles a seleccionar.
- II. Estatus del total de justificaciones
	- a. Muestra total: total de empresas de la muestra
	- b. Justificaciones: total de empresas con al menos una justificación
	- c. Revisadas: total de empresas con justificaciones revisadas
	- d. Por revisar: total de empresas pendientes por revisar, en esta sección se puede revisar una empresa en especifico, indicando el numero de empresa en el cuadro de texto "Empresa", al dar clic en esta sección se muestra la siguiente pantalla

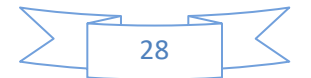

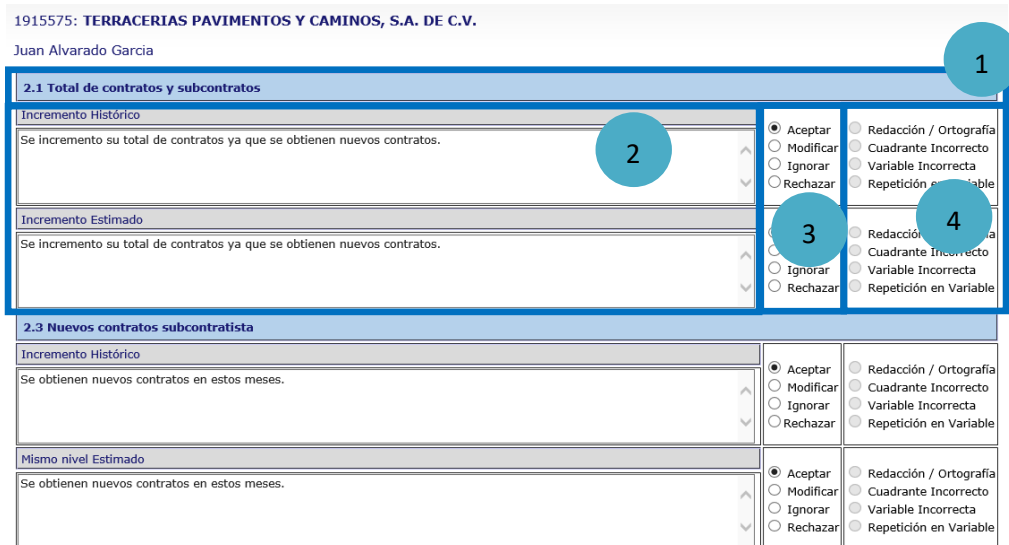

- 1. Se refiere a la pregunta del cuestionario que se está justificando.
- 2. Sección para justificar la pregunta en cuestión, se clasifica según la tendencia (incremento, decremento o mismo nivel).
- 3. En esta sección se muestran las opciones que se pueden aplicar a la redacción de la justificación en cuestión.
	- a. Aceptar. Se utiliza cuando la justificación es correcta.
	- b. Modificar. Sirve para cambiar partes del texto de una justificación
	- c. Ignorar. Invalida la justificación para el reporte de justificaciones.
	- d. Rechazar. Envía la justificación de regreso con el analista
- 4. En esta sección se debe especificar la razón por la cual se está rechazando una justificación con el fin que le sea mas fácil al analista detectar cual fue el error, las opciones son:
	- a. Redacción / Ortografía. Se utiliza cuando existen errores ortográficos o la redacción no es comprensible.
	- b. Cuadrante incorrecto. Se utiliza cuando la redacción justifica de forma incorrecta la tendencia por ejemplo

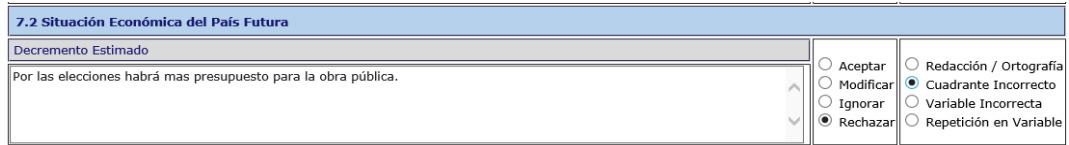

- c. Variable incorrecta. Se utiliza para indicar que la redacción de la justificación no corresponde con la pregunta que se está justificando.
- d. Repetición en variable. Se utiliza cuando la misma justificación se repite en dos o más preguntas.
- III. Reportes de justificaciones
	- a. Avance por analista. Muestra un resumen del porcentaje de empresas justificadas por cada analista y el promedio de variables con justificación por empresa. Para el sector Manufacturero se incluye este reporte por dominio de estudio.

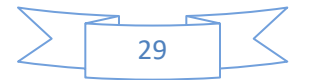

Avance de justificaciones por analista, sector Construcción

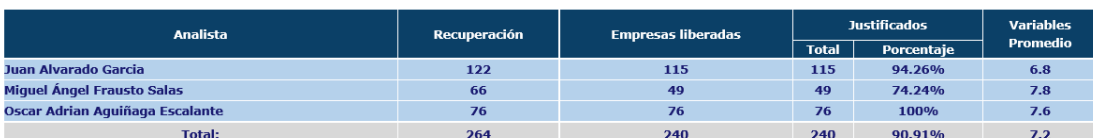

**Julio / 2017** 

0

b. Justificaciones por variable. Genera un reporte en Excel por empresa de las justificaciones de la variable, periodo y tendencia especificada, ejemplo:

Justificaciones por variable Fecha: 2017-08-08 Empresa: Incremento V 1.1 Obras ejecutadas cont V Histórico V

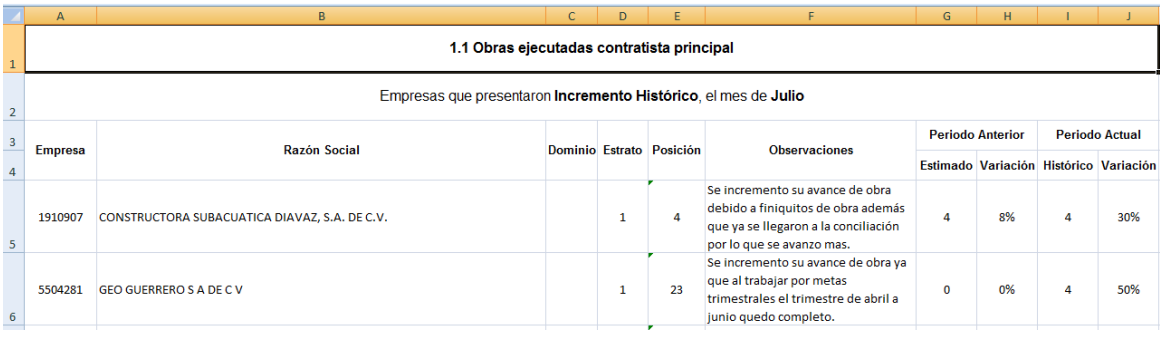

c. Justificaciones (Word). Genera un informe en Word de las justificaciones de las variables, tendencia y periodos seleccionados, ejemplo:

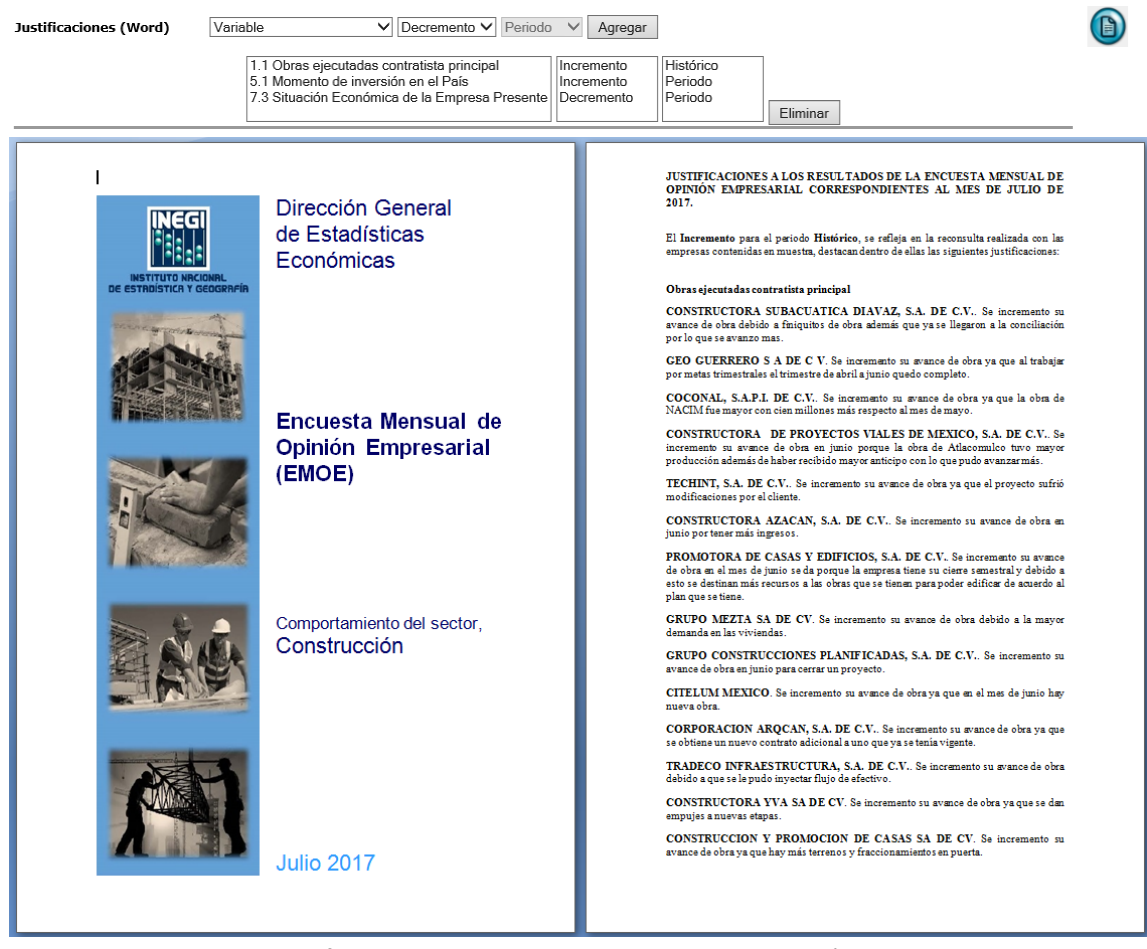

**Nota**: para los sectores Manufactura, Comercio y Servicios se incluye la opción de obtener este mismo reporte por dominio de estudio.

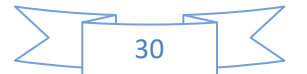

d. Justificaciones por analista. Muestra un reporte con todas las justificaciones del analista seleccionado, muestra el estatus de cada justificación (A=Aceptado, R=Rechazado, M=Modificado, MA=Modificado por el analista) y el usuario quien reviso dicha justificación.

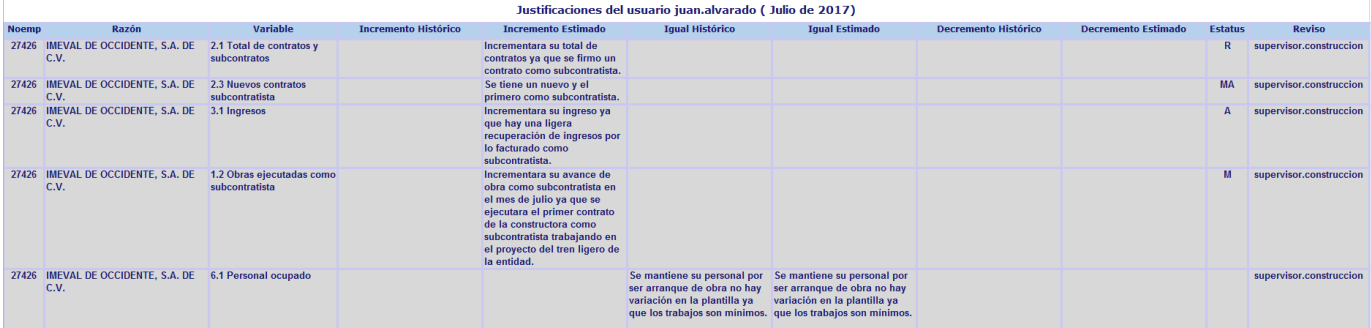

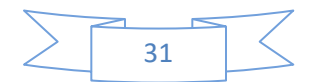

### **TRATAMIENTO DE RESULTADOS**

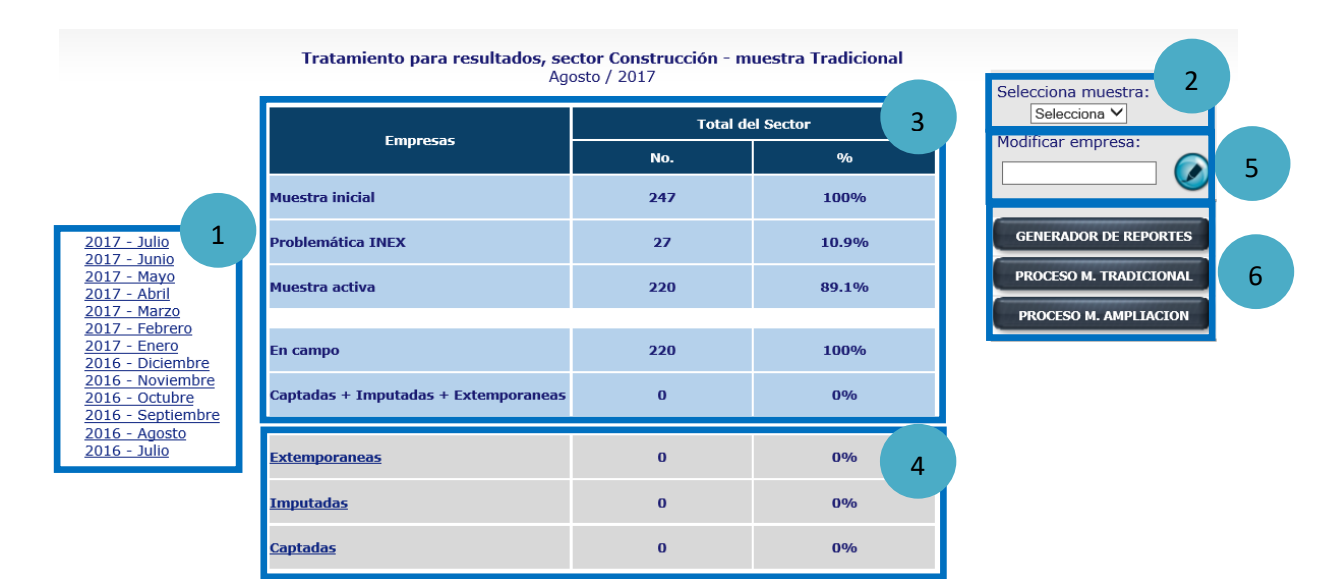

### <span id="page-31-1"></span><span id="page-31-0"></span>**Sectores Construcción, Manufactura, Comercio y Servicios privados no financieros**

- 1. Periodos disponibles a seleccionar.
- 2. Selecciona muestra. Permite seleccionar muestra tradicional o ampliación
- 3. Sección que muestra un resumen del estatus de las empresas de la muestra.
	- 6.1 Muestra inicial. Total de empresas de la muestra para el año de estudio
	- 6.2 Problemática INEX. Son las empresas que se marcan como problemática cuando se recibe y acepta una solicitud INEX (Informe para expedientes)
	- 6.3 Muestra activa. Se conforma del total de empresas de la muestra inicial menos la problemática INEX
	- 6.4 En campo. Son aquellas empresas que no se recuperaron en el periodo de levantamiento.
	- 6.5 Captadas + Imputadas + Extemporáneas. Es el total de empresas con las que se procesaran los resultados de la Encuesta.
- 4. Sección que muestra los listados de las empresas con las que se procesaran los resultados clasificadas en tres partes.
	- 6.1 Extemporáneas. Son las empresas que fueron recuperadas después del cierre preliminar.

Extemporaneas - muestra Tradicional

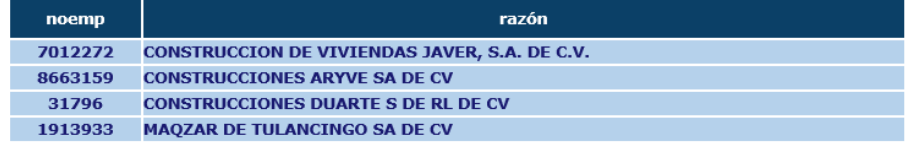

6.2 Imputadas. Son aquellas empresas que son del Estrato 1 y que en el mes en cuestión no fueron recuperadas, integrándose a la base por medio de un método especifico, para el caso de la muestra tradicional se utiliza la información histórica y para la muestra de ampliación la técnica del vecino más cercano.

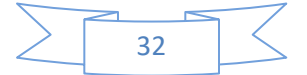

#### **Imputadas - muestra Tradicional**

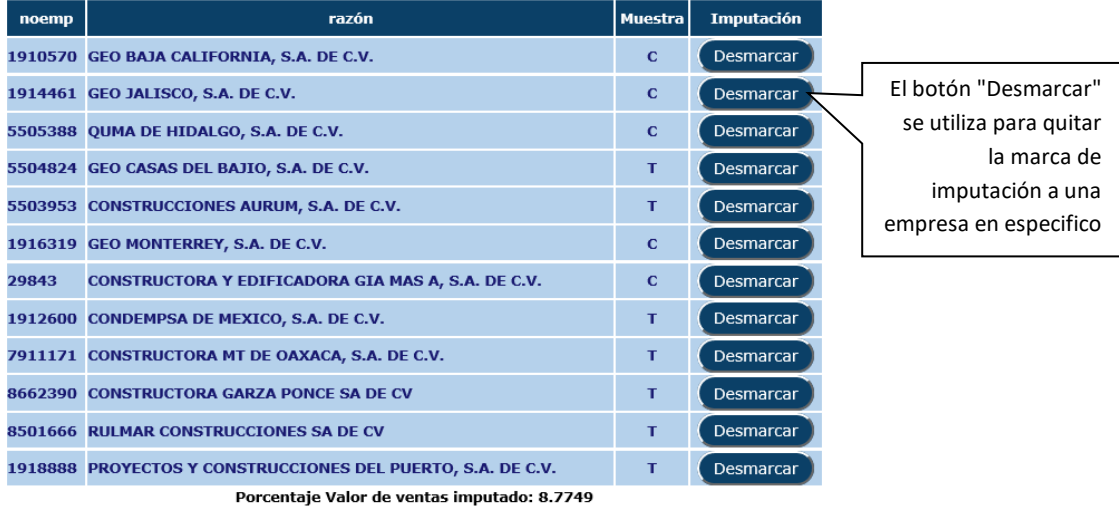

6.3 Captadas. Son las empresas que fueron recuperadas dentro del periodo de levantamiento establecido en el calendario de actividades.

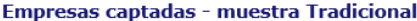

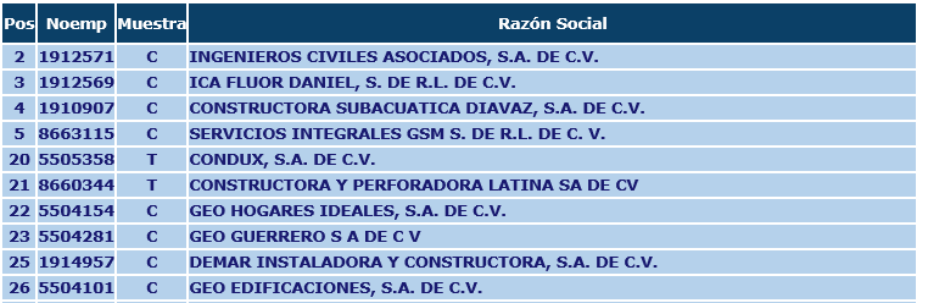

5. Modifica empresa. Sección que se utiliza para modificar los datos del cuestionario de una empresa en especifico, se escribe el número de empresa y al presionar el botón  $\bullet$  se muestra la siguiente pantalla:

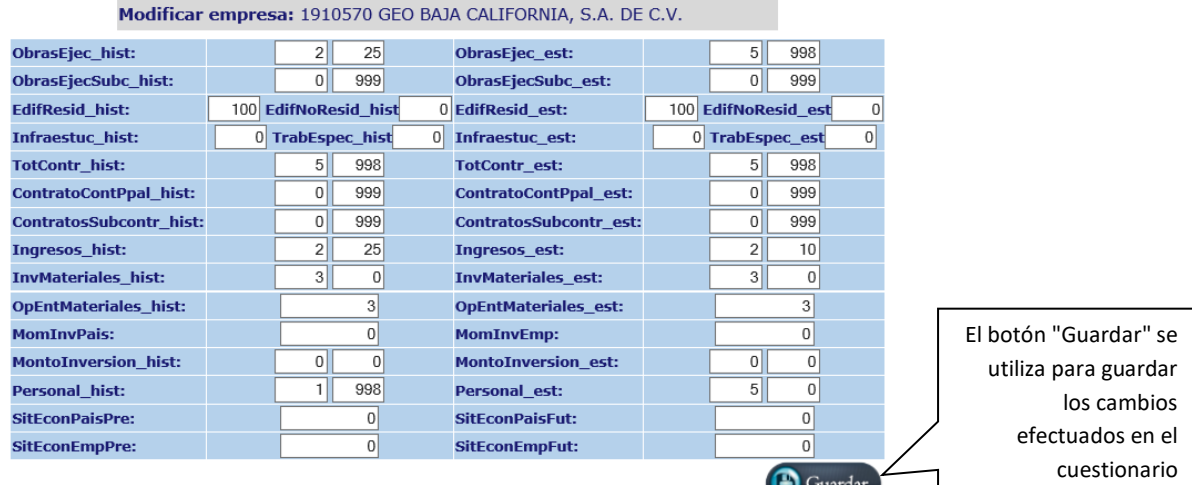

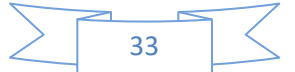

### 6. Sección de reportes y procesos.

6.1 Generador de reportes. En esta sección se pueden obtener tres tipos de reportes.

Reporteador construcción - muestra Tradicional

| Año             | 2017                     | $\checkmark$ | Año                  | 2017               | $\checkmark$ |
|-----------------|--------------------------|--------------|----------------------|--------------------|--------------|
| <b>Mes</b>      | Junio                    | $\checkmark$ | <b>Mes</b>           | Julio              | $\checkmark$ |
| <b>Varable1</b> | OBRAS_EJEC_PRINC_E       | $\checkmark$ | Varable <sub>2</sub> | OBRAS_EJEC_PRINC_H | $\checkmark$ |
| <b>Valor</b>    | 4,5                      | $\checkmark$ | <b>Valor</b>         | $\vert 1,2 \vert$  | $\checkmark$ |
|                 | Porcentajes de Variación |              |                      |                    |              |
|                 |                          |              |                      |                    |              |
| <b>Variable</b> | OBRAS_EJEC_PRINC_H       |              |                      |                    | $\checkmark$ |
| Tendencia 4,5   |                          |              |                      |                    | $\checkmark$ |
| Es:             | $\rm{>}$                 |              |                      |                    | $\checkmark$ |
| Valor           |                          |              |                      |                    |              |
|                 |                          |              |                      |                    |              |
|                 |                          |              |                      |                    |              |
|                 | Empresas mas grandes     |              |                      |                    |              |
| Ponderador      | Valor de la produccion   |              |                      |                    | $\checkmark$ |
|                 |                          |              |                      |                    |              |

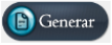

a) Reporte comparativo por nivel de respuesta, permite comparar dos variables en dos periodos distintos, el reporte incluye observaciones y justificaciones de cada empresa.

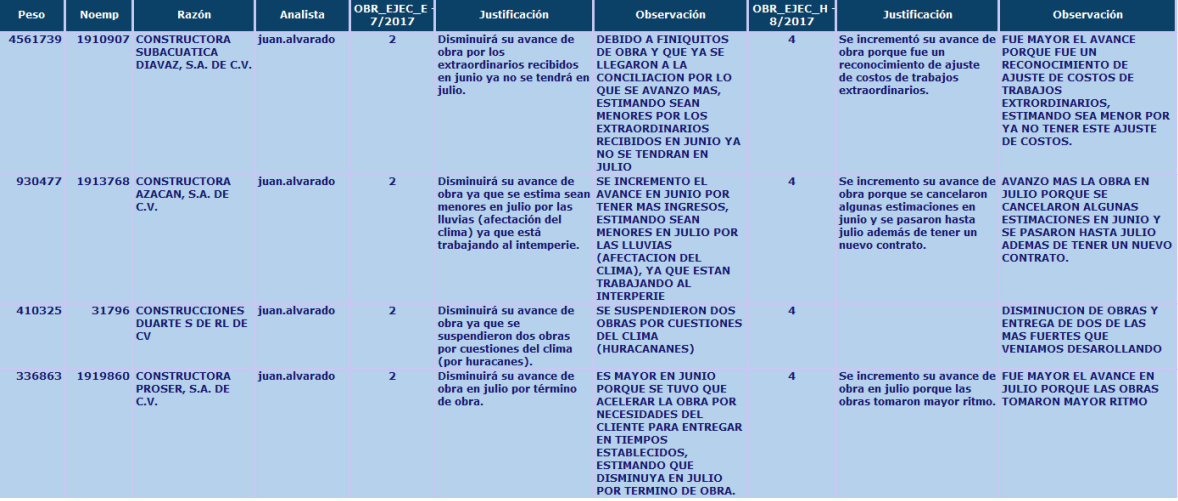

Nota: El sector Manufacturero no incluye las observaciones.

b) Listado de empresas que cumplan con un rango establecido en el porcentaje de variación. Ejemplo:

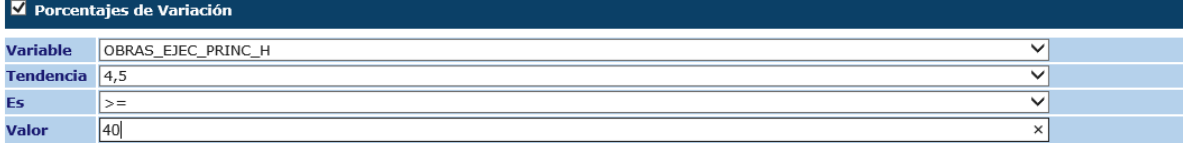

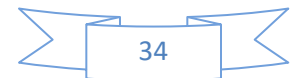

#### **Reporte de Validaciones**

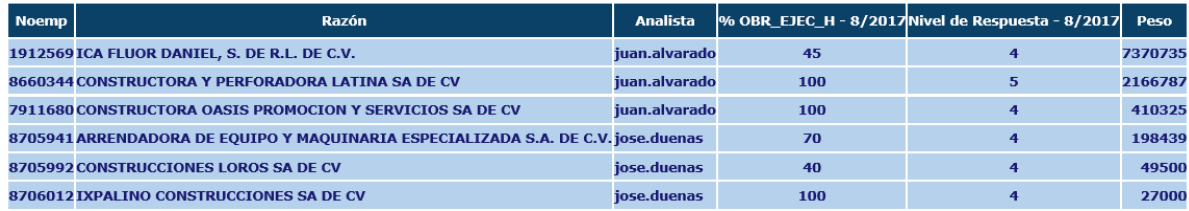

c) Listado de empresas de acuerdo a un ponderador seleccionado. Ejemplo:

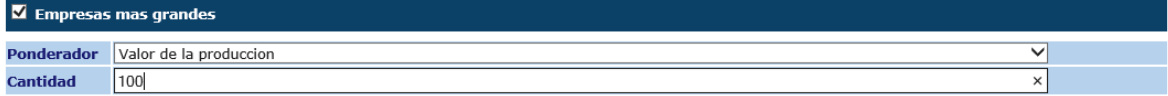

#### Empresas mas grandes por Valor de la producción Julio / 2017- muestra Tradicional

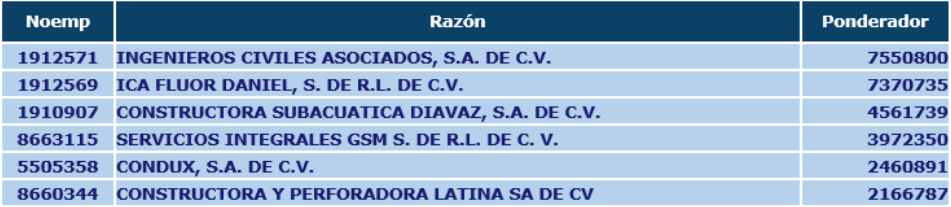

6.2 Proceso M. Tradicional. Abre un archivo de Excel que muestra los principales indicadores de cada sector, inicialmente se establecen los datos con los que se desea procesar (Año, mes y tabla)

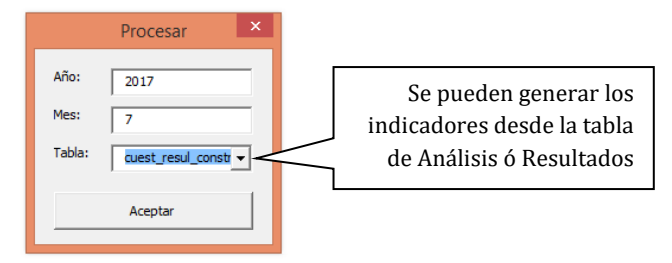

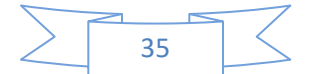

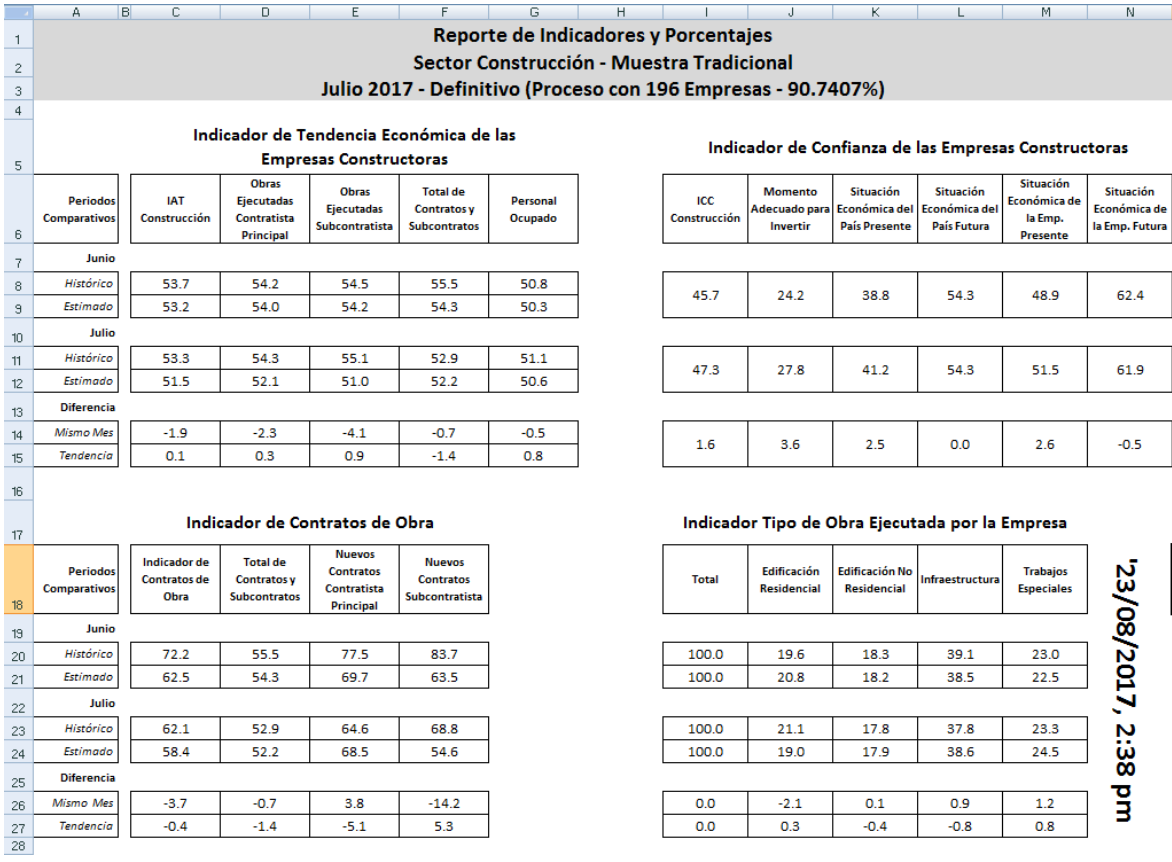

### 6.3 Proceso muestra ampliación

#### PROCESAMIENTO - EMOE (Ampliación) 1  $\overline{\mathbf{z}}$ 2017 - Julio Construcción Proceso Preliminar Proceso Definitivo Regresar a Resultados 2 Manufactura Proceso Preliminar Proceso Definitivo Regresar a Resultados Proceso Preliminar Proceso Definitivo Regresar a Resultados **Comercio Servicios** Proceso Preliminar Proceso Definitivo Regresar a Resultados **REPORTES Construcción** Reporte Preliminar Reporte Definitivo Último Periodo Con Cierre: 7/2017 Manufactura Reporte Preliminar Proceso Definitivo Último Periodo Con Cierre: 7/2017 3Reporte Preliminar Reporte Definitivo Comercio Último Periodo Con Cierre: 7/2017 Reporte Preliminar Reporte Definitivo Último Periodo Con Cierre: 8/2017 **Servicios**

1. Seleccionar periodo. Se debe seleccionar el periodo del cual se desea procesar o generar el reporte de indicadores.

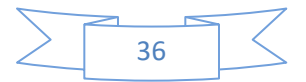

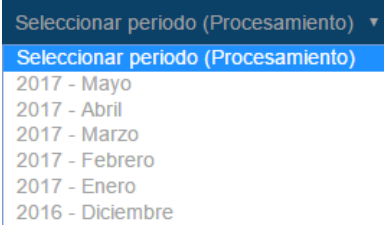

Nota: En caso de no seleccionar periodo y se presiona algún botón de procesamiento o de la parte de reportes, se mostrara el siguiente mensaje:

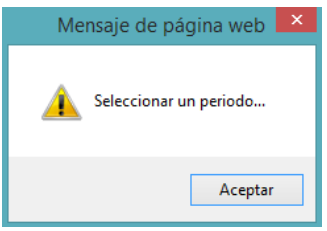

2. En esta sección se encuentran los botones referentes al procesamiento "Preliminar" ó "Definitivo" y la opción de Regresar a la pantalla anterior "Resultados".

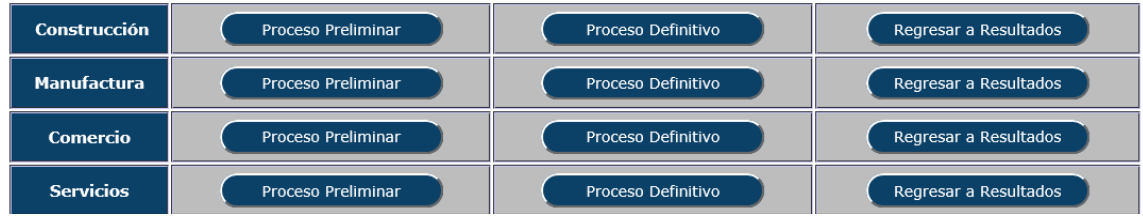

**Nota**: Si el periodo seleccionado ya se proceso con anterioridad se mostrara el siguiente mensaje.

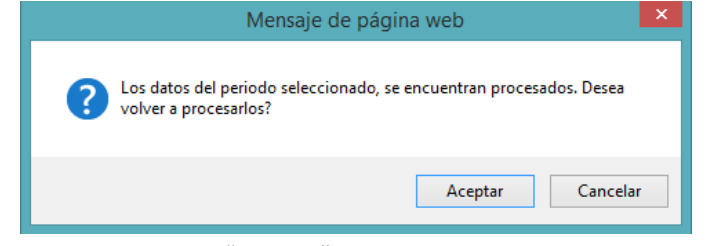

- a) Se debe presionar "Aceptar", para actualizar los datos.
- b) Se debe presionar "Cancelar", para mantener los datos del último proceso que se hizo.

Cuando se esté procesando los datos del periodo seleccionado se mostrará en pantalla el siguiente mensaje.

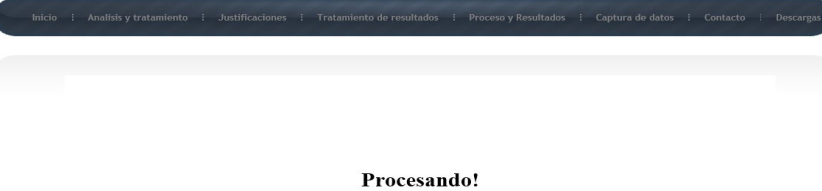

Espere por favor... 盜

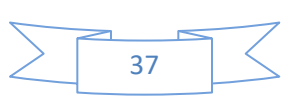

Al finalizar el proceso se envía el siguiente mensaje de aviso, Aceptar para continuar

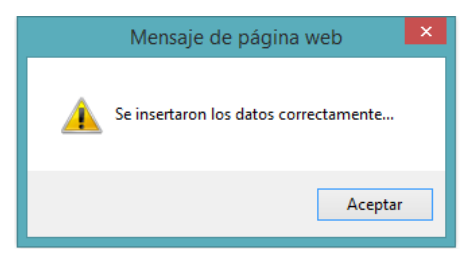

3. Reporte de indicadores. En esta sección se encuentran los botones "Reporte Preliminar" o "Reporte Definitivo" y un mensaje informativo del último periodo en el cual se realizo el cierre, ya que estos reportes solo se puede obtener de los periodos previamente cerrados

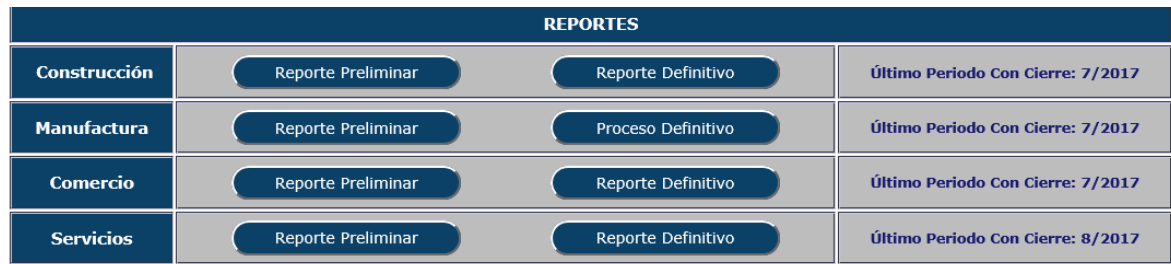

**Nota**: En el caso de los sectores Manufacturero y Servicios, puede tardar un poco mas de tiempo en ser generado el reporte, debido a que el proceso se realiza por dominio.

Al presionar el botón nos muestra la siguiente pantalla:

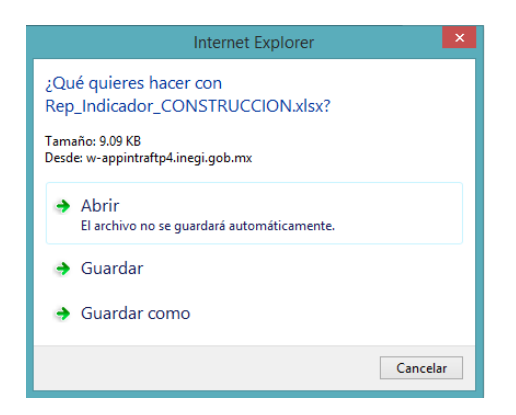

Se abre el siguiente archivo de Excel que muestra los principales indicadores de cada sector.

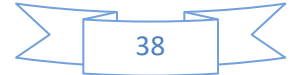

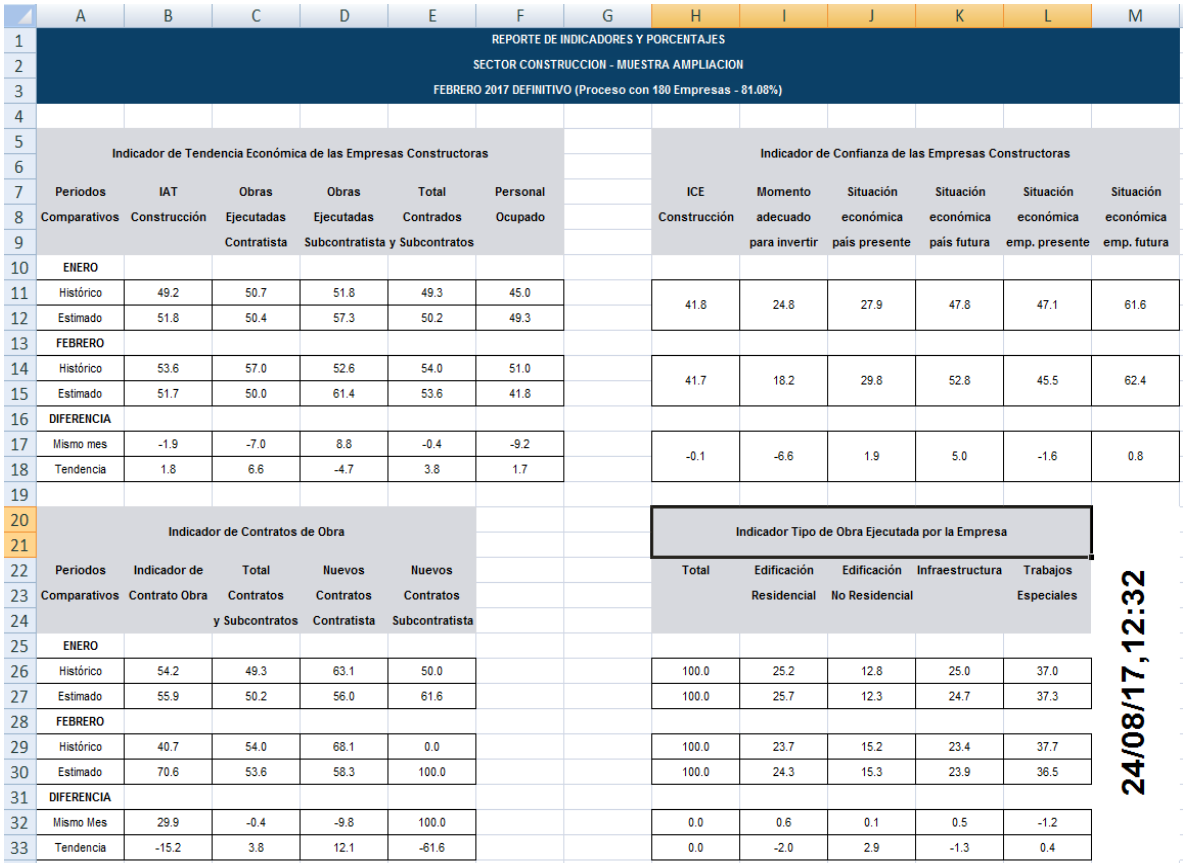

**Nota**: Para generar el reporte de indicadores, se debe tener procesado el periodo anterior ya que se muestran datos de ambos periodos.

Los principales indicadores de cada sector económico de la EMOE son:

### Construcción.

- a) Indicador Agregado de Tendencia (IAT)
- b) Indicador de Confianza Empresarial (ICE)
- c) Indicador de Contratos de Obra (ICO).
- d) Indicador Tipo de Obra Ejecutada por la Empresa.

### Manufactura.

- a) Expectativas empresariales, incluye
	- I. Indicador Agregado de Tendencia (IAT)
	- II. Otros indicadores
- b) Indicador de Confianza Empresarial (ICE)
- c) Indicador de Pedidos Manufactureros (IPM)

### Comercio.

- a) Indicador Agregado de Tendencia (IAT)
- b) Indicador de Confianza Empresarial (ICE)
- c) Otros indicadores

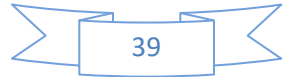

### Servicios

- a) Indicador Agregado de Tendencia (IAT)
- b) Indicador de Confianza Empresarial (ICE)

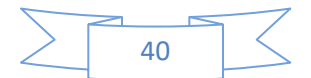

### **PROCESO Y RESULTADOS**

<span id="page-40-1"></span><span id="page-40-0"></span>**Sectores Construcción, Manufactura, Comercio y Servicios privados no financieros**

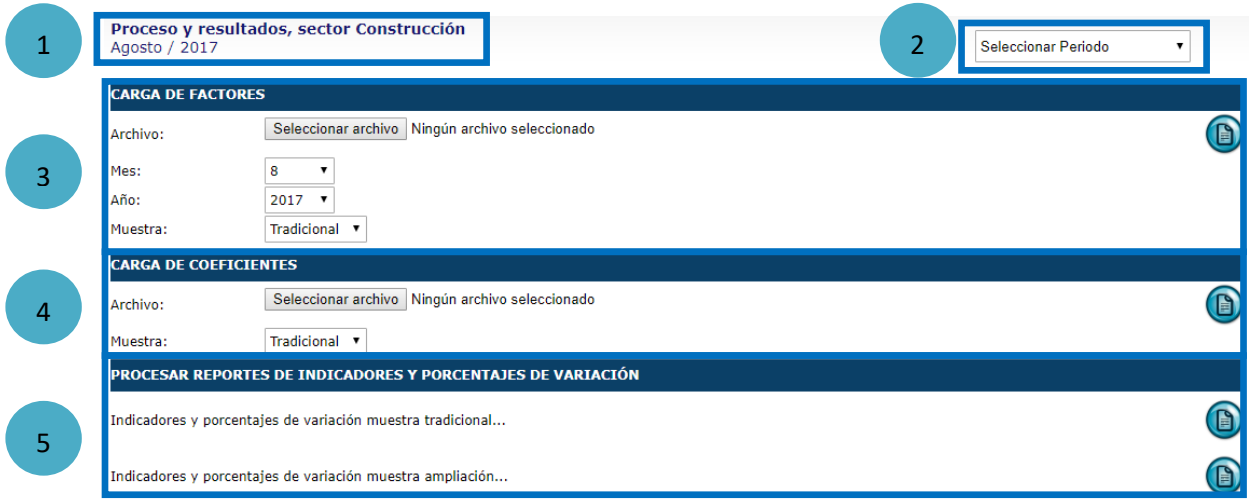

### **Secciones:**

- 1. Muestra el periodo seleccionado.
- 2. Permite seleccionar el periodo con el que se realizará el proceso y se generaran los resultados.
- 3. Carga de Factores de Expansión. Permite cargar los factores de expansión de acuerdo al mes, año y al tipo de muestra. Para cargar los datos se deben realizar los siguientes pasos:
	- $\triangleright$  Seleccionar el periodo y el tipo de muestra.
	- Presionar el botón **Seleccionar archivo** y elegir el archivo en formato DBF que contiene las empresas a cargar, con su respectivo factor.

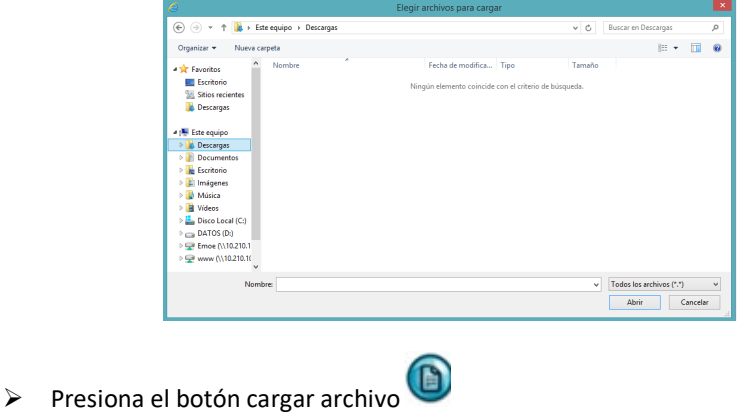

- 4. Carga de coeficientes de variación. Permite cargar los coeficientes de variación según el mes, año y el tipo de muestra seleccionada. Para cargar los datos se deben realizar los siguientes pasos:
	- $\triangleright$  Seleccionar el periodo y el tipo de muestra.
	- Presionar el botón **Seleccionar archivo** y elegir el archivo en formato DBF que contiene las empresas a cargar, con su respectivo factor.

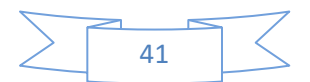

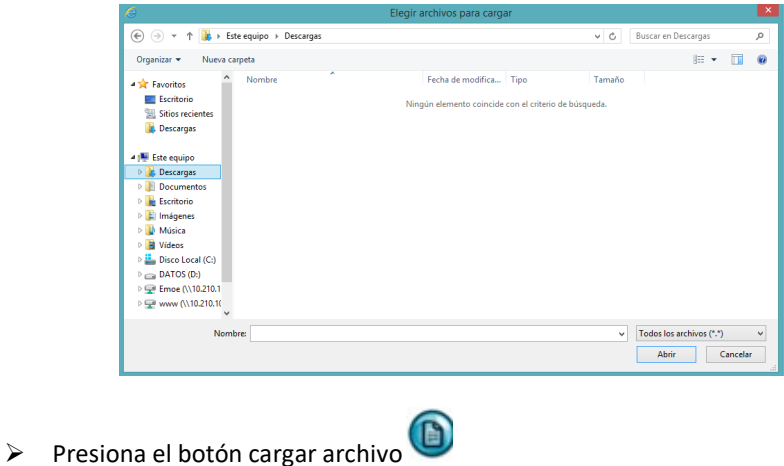

**Nota**: El archivo de coeficientes de variación y el de factores de expansión lo genera y envía el área de marcos y muestreo.

5. Reporte de indicadores (Muestra Tradicional). Permite generar y descargar el reporte de indicadores de la muestra tradicional del periodo seleccionado.

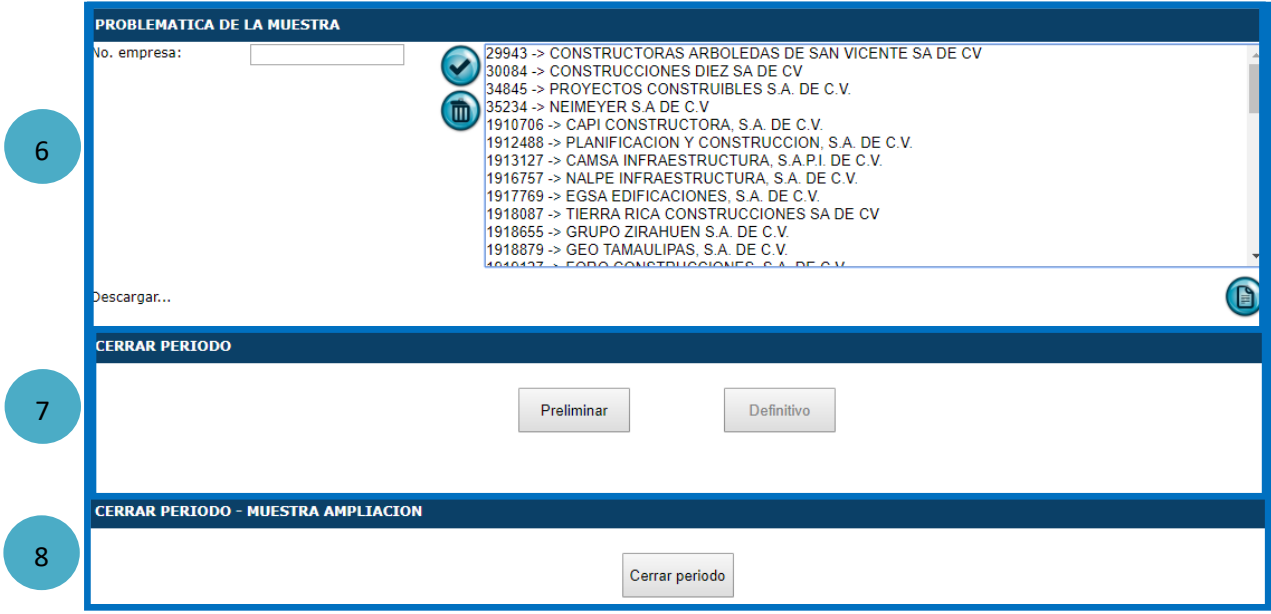

- 6. Problemática de la muestra. Permite marcar y desmarcar empresas con problemática INEX. También se ven reflejadas las empresas que se ingresan a través del modulo de "Problemática INEX y Foro Virtual".
	- Para marcar empresas como problemática se debe agregar el número de empresa en el campo de texto y darle clic al botón agregar  $\bigcirc$
	- Para eliminar o desmarcar las empresas de problemática, se debe seleccionar la empresa que se desea y dar clic en el botón de eliminar

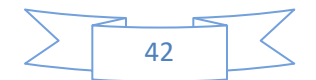

 Para descargar el listado de empresas con problemática, se debe presionar el botón  $\Omega$ 

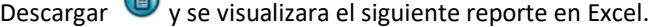

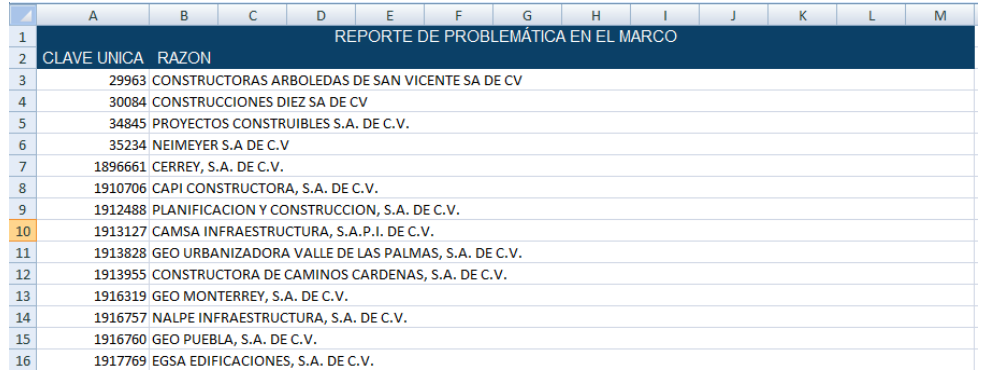

- 7. Cerrar periodo (Muestra Tradicional). Permite realizar tanto el cierre preliminar de los datos, como el cierre definitivo.
	- Al presionar el botón **Preliminar**, el sistema manda los datos preliminares a la base de datos de resultados, para poderlos procesar. Todos los cuestionarios que se descarguen después de la fecha y hora en que se realizó el cierre preliminar, entraran como extemporáneos y no formaran parte del proceso y resultados preliminares.
	- Al presionar el botón **Definitivo**, el sistema manda los cuestionarios extemporáneos a la base de datos de resultados, para poderlos procesar y generar resultados definitivos.
- 8. Cerrar periodo Muestra Ampliación. Al realizar el cierre del periodo seleccionado, el sistema envía los cuestionarios a la base de resultados de ampliación, para el proceso y generación de resultados.

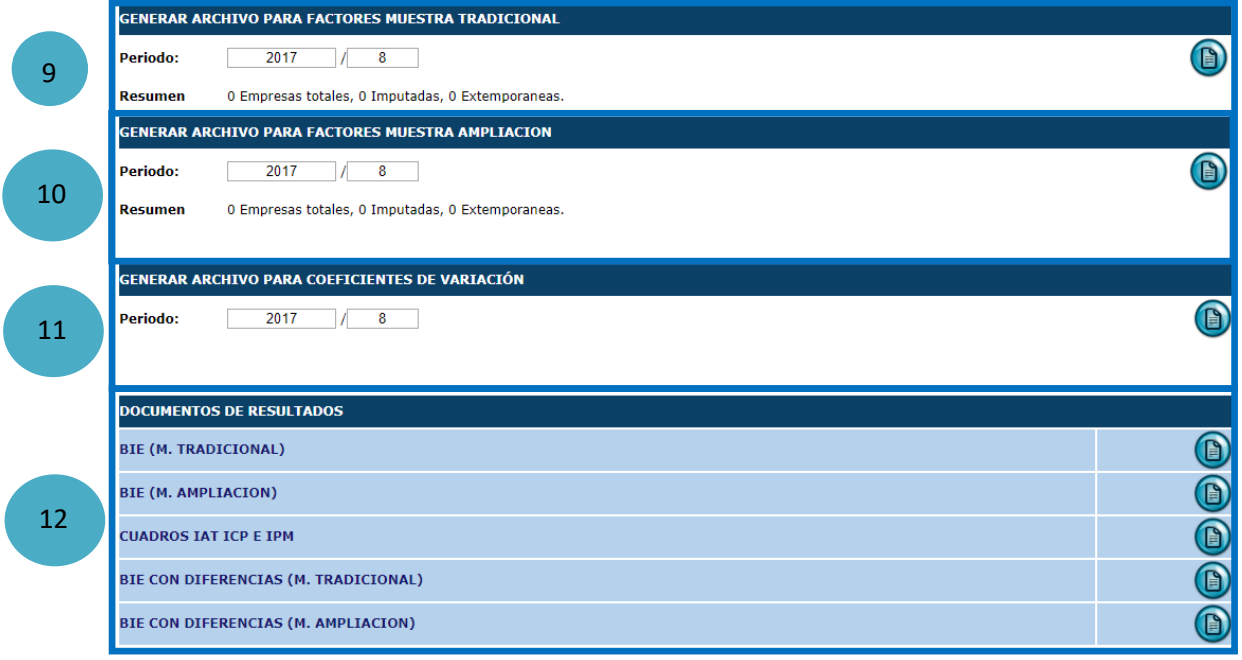

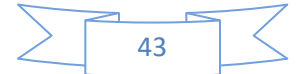

- 9. Generar archivo para factores muestra tradicional. Genera un archivo en formato DBF con los cuestionarios que se recuperaron en la base de datos de resultados, el cual se le envía al área de marcos y muestreo para solicitar la generación de factores de expansión.
- 10. Generar archivo para factores muestra ampliación. Genera un archivo en formato DBF con los cuestionarios que se recuperaron en la base de datos de resultados de ampliación, el cual se le envía al área de marcos y muestreo para solicitar la generación de factores de expansión
- 11. Generar archivo para coeficientes de variación. Genera un archivo en formato DBF con los cuestionarios que se recuperaron en la base de datos de resultados de la muestra tradicional, el cual se le envía al área de marcos y muestreo para solicitar la generación de los coeficientes de variación. Este archivo contiene los factores de expansión por lo que para generarlo ya deben estar previamente cargados.
- 12. Documentos de resultados. Permite generar los tabulados de resultados de la muestra tradicional y ampliación, cada sector cuenta con sus tabulados

#### Construcción:

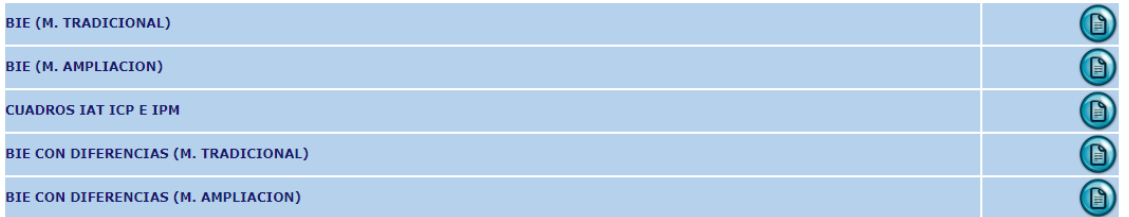

### Comercio:

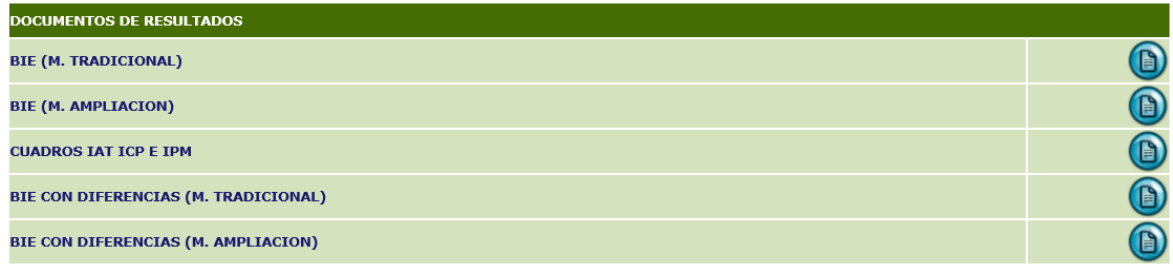

#### Servicios:

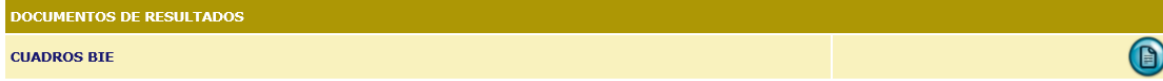

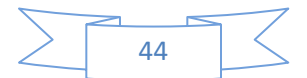

Manufactura:

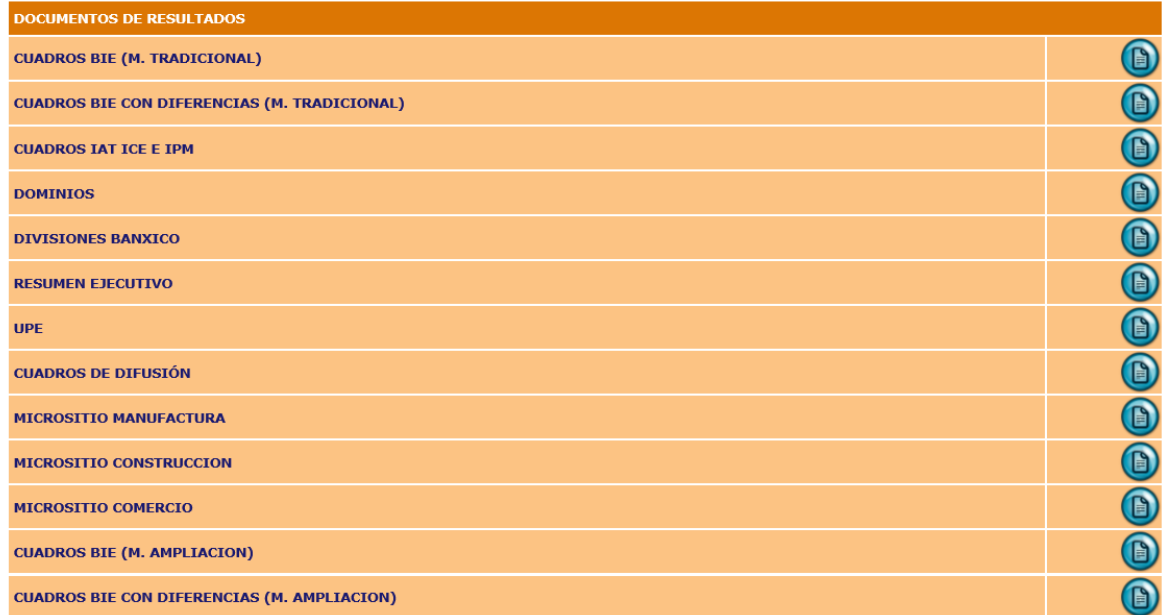

**Nota**: El Resumen Ejecutivo y Cuadros de difusión incluyen resultados de tres sectores (Construcción, Manufactura y Comercio) fueron colocados en la sección de manufactura debido a que el supervisor de este sector es el que genera los documentos, de igual forma que los documentos de micrositio.

Para descargar dichos reportes, se tiene que dar clic sobre el botón **(e)** en el renglón correspondiente al nombre del tabulado. Se abre un documento de Excel, solicitando datos como el periodo a procesar y en algunos documentos solicita la tabla o base de datos, las opciones son "Resultados" o "Análisis", a continuación se muestran dos ejemplos:

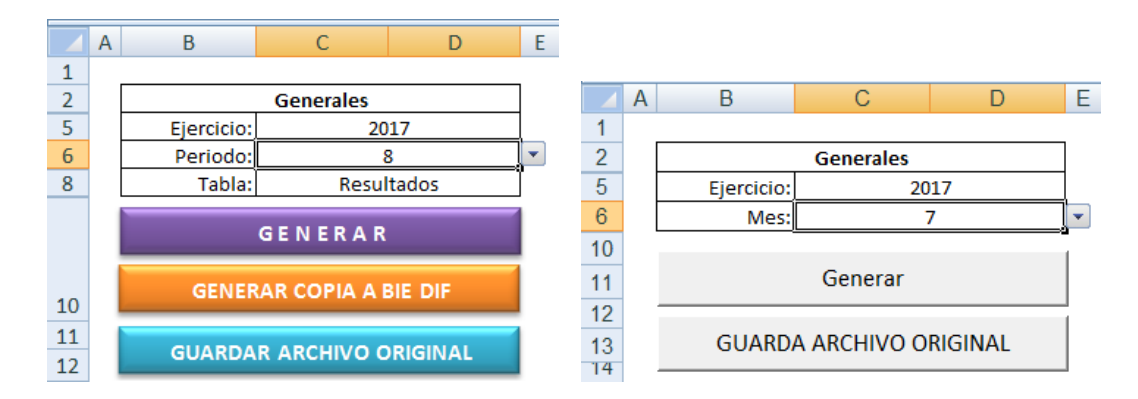

- $\checkmark$  El botón "Generar" ejecuta la macro que actualiza los tabulados según los datos seleccionados y genera una copia de dicho documento en el servidor de Resultados.
- $\checkmark$  El botón "Generar copia a BIE DIF", solo se incluye en el tabulado "Reporte Ejecutivo" y su función es cargar las hojas con gráficos a los documentos BIE\_Diferencias de cada sector.
- $\checkmark$  El botón "Guardar archivo original" guarda los cambios que se generan después de ejecutar la macro que actualiza los tabulados y nos permite visualizarlos la siguiente vez que abrimos el

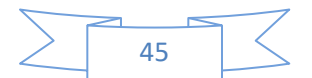

documento para generar otro periodo. Al presionar este botón nos enviara una advertencia que ya existe el archivo en la ubicación, debemos presionar el botón "SI".

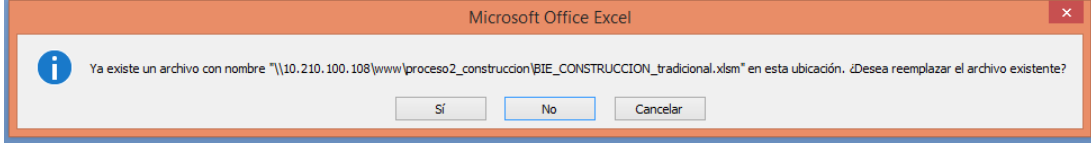

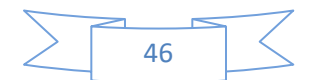

### **CAPTURA DE DATOS**

### <span id="page-46-1"></span><span id="page-46-0"></span>**Datos Externos**

Para insertar los datos externos a la base de datos EMOE, se debe entrar al sistema en el apartado llamado **Captura de datos** y seleccionar la opción **Externos**.

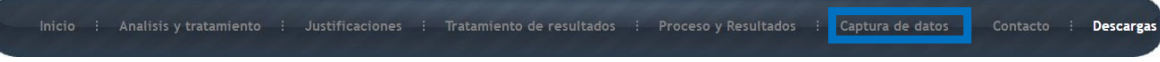

Posteriormente se debe presionar el botón referente a los datos que se quieran cargar.

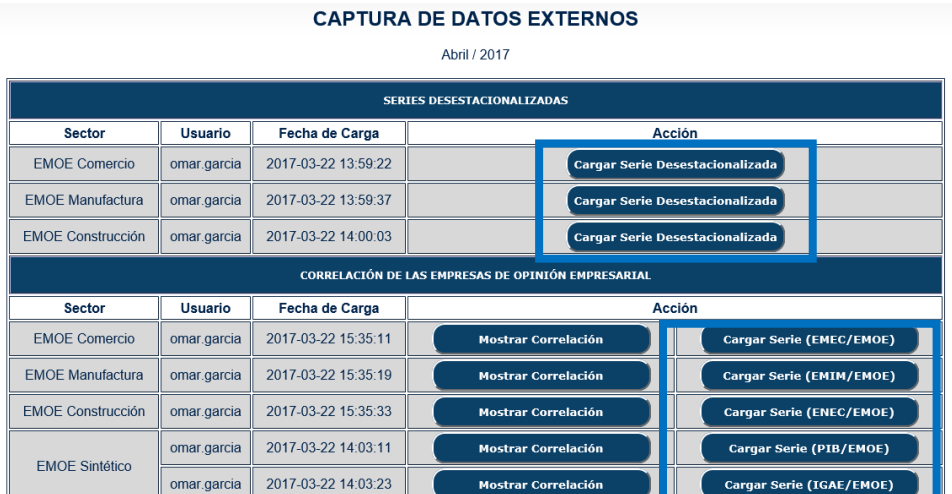

Todos los datos se cargan de la misma manera.

- El primer paso para cargar los datos es dar clic en el botón **Examinar** y elegir el archivo con la información correspondiente.
- Posteriormente se debe presionar el botón **Subir archivo**.

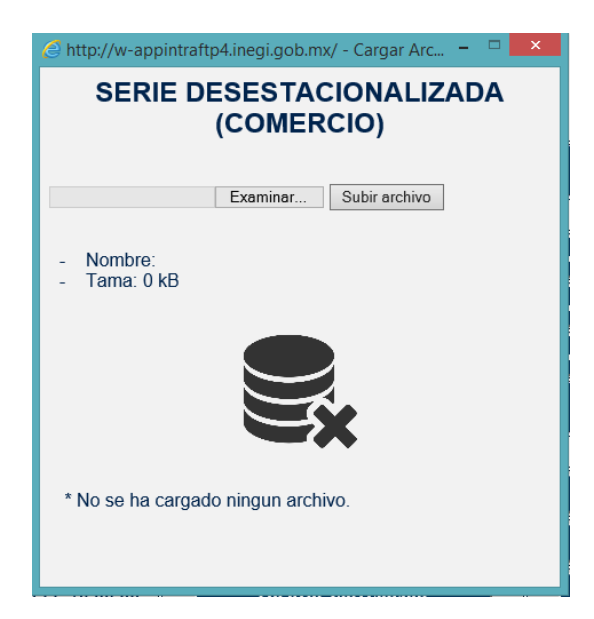

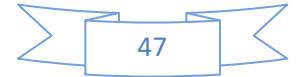

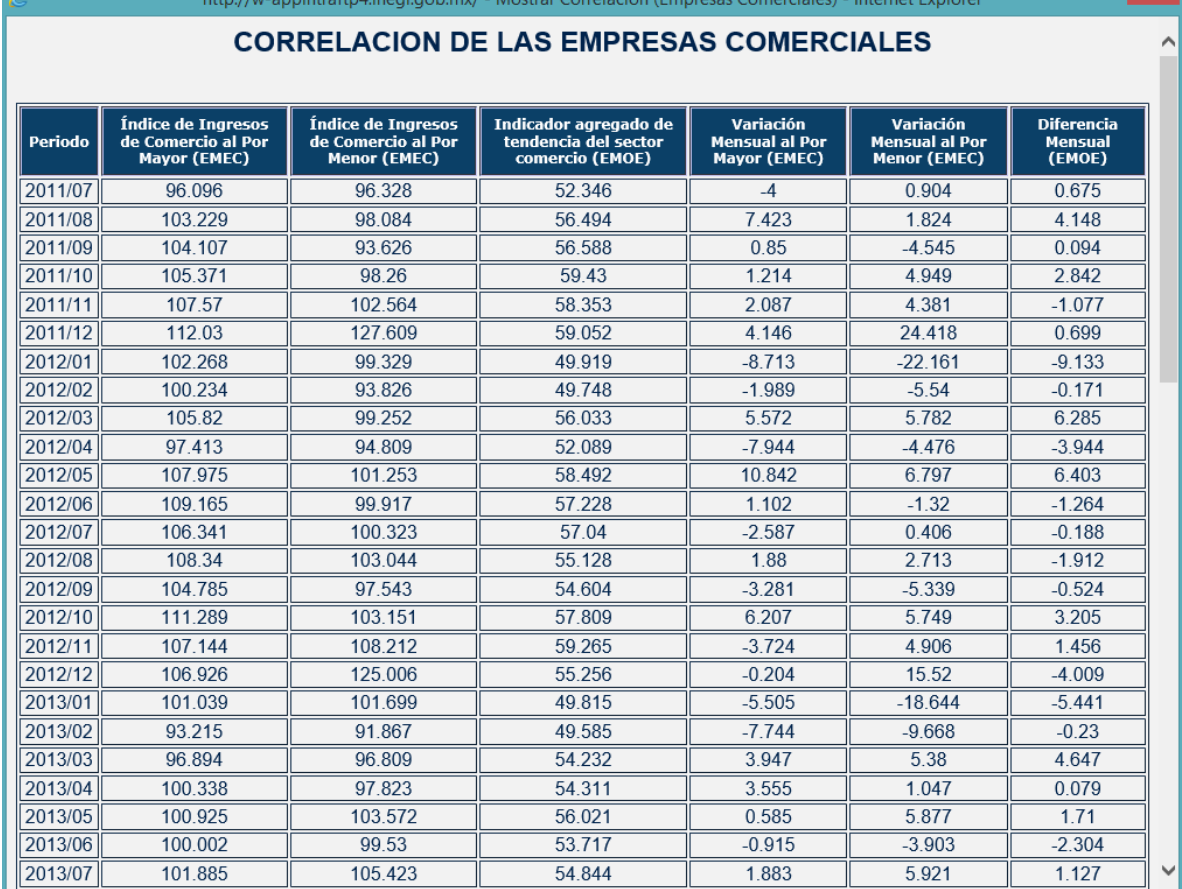

Para verificar los datos de las correlaciones se debe presionar el botón **Mostrar Correlación**.

×.

Al final de la pantalla emergente, se puede apreciar el valor de la correlación correspondiente.

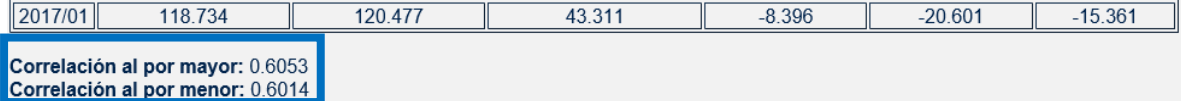

**Nota**: Los datos que se muestran en las pantallas, se encuentran redondeados, pero para realizar la correlación, se utilizan todos los datos obtenidos del BIE.

A continuación se desglosan los indicadores y rutas donde se deben descargar del BIE los datos para los archivos que se cargan en este modulo.

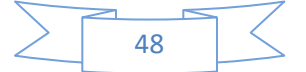

### **SERIES DESESTACIONALIZADAS**

### **SECTOR CONSTRUCCIÓN**

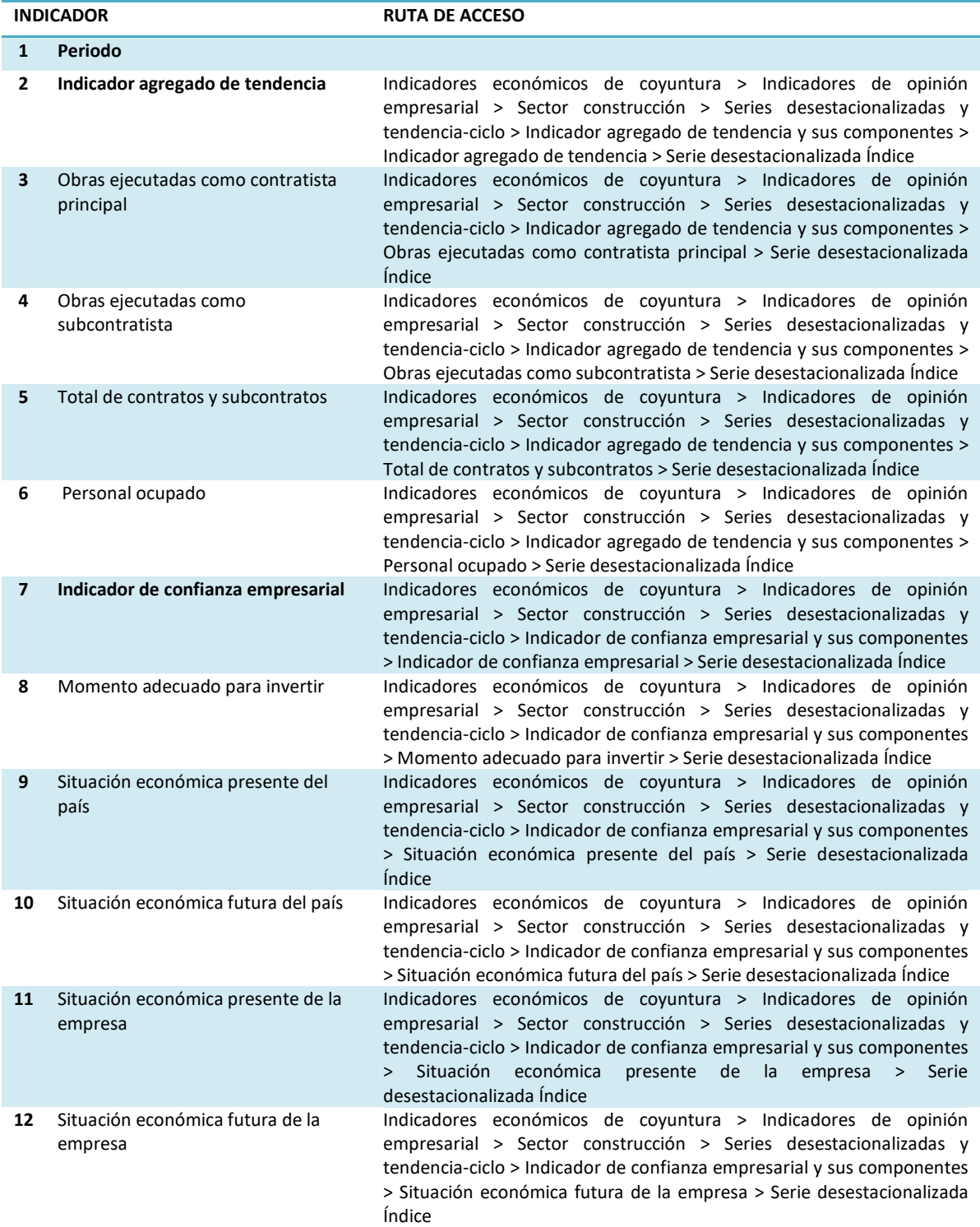

**Nota**: La descarga se realizara del periodo **2015 - 2017** y exportar en formato **XLS.**

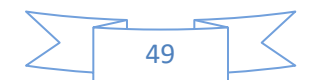

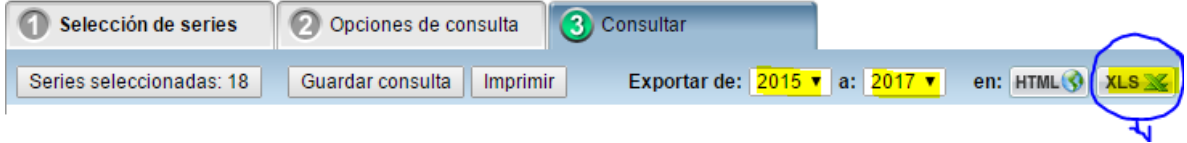

### **SECTOR INDUSTRIAS MANUFACTURERAS**

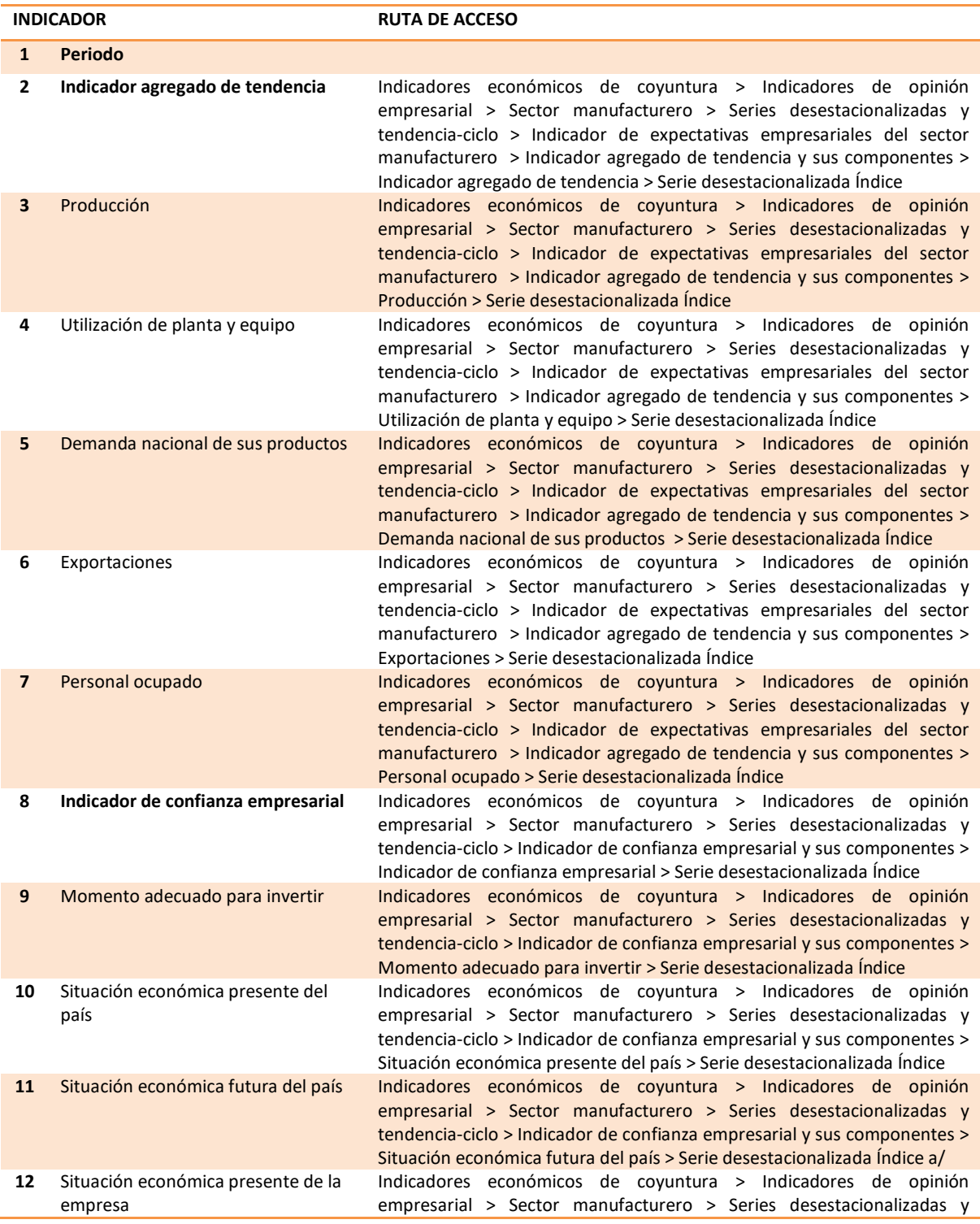

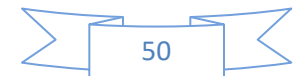

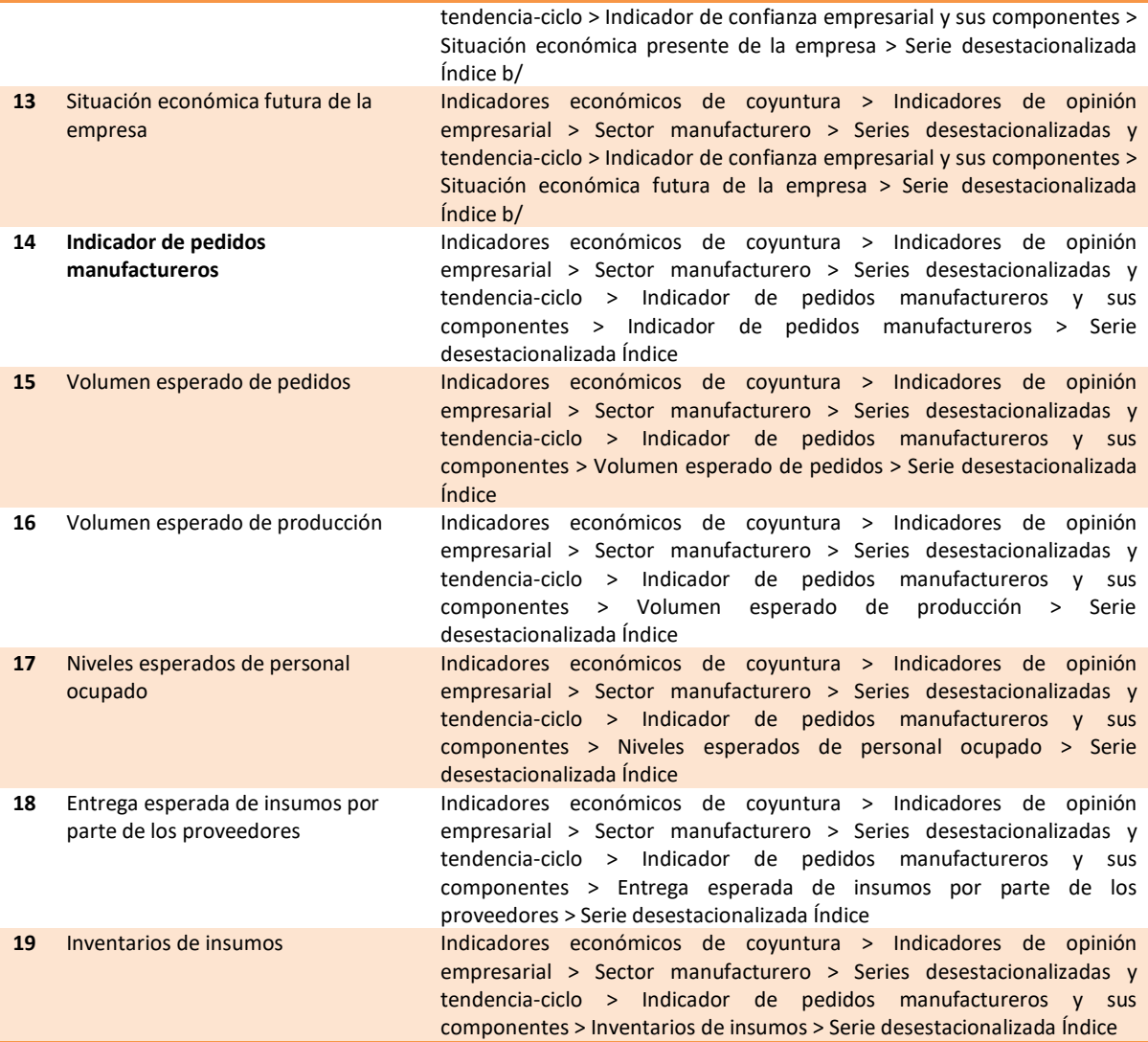

**Nota**: La descarga se realizara del periodo **2015 - 2017** y exportar en formato **XLS.**

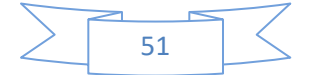

### **SECTOR COMERCIO**

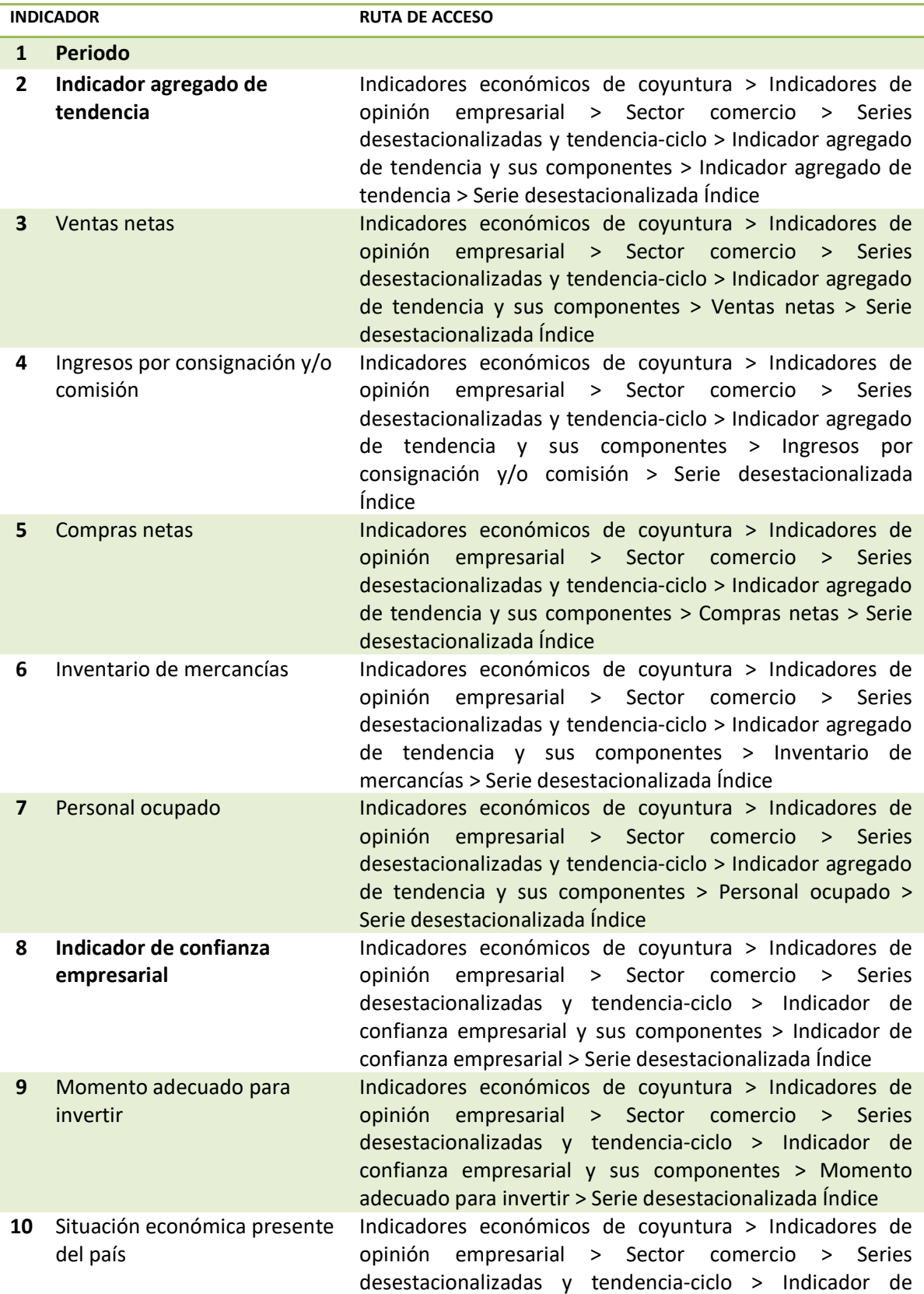

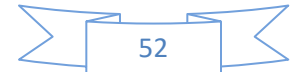

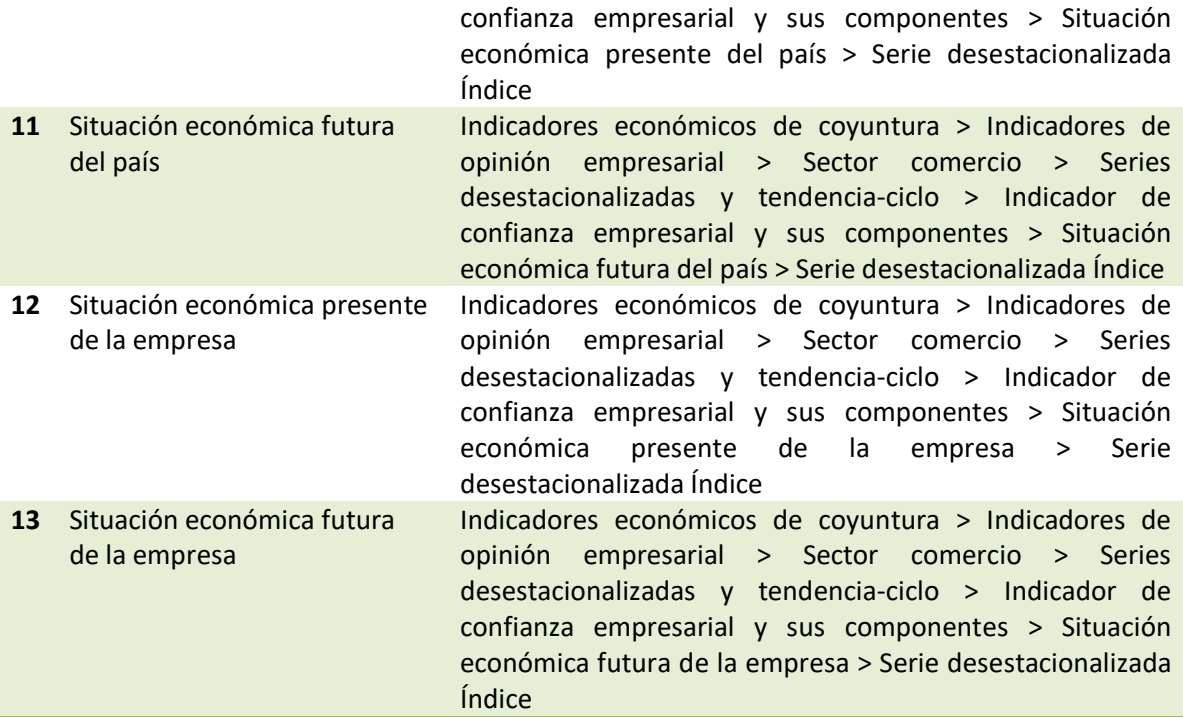

**Nota**: La descarga se realizara del periodo **2015 - 2017** y exportar en formato **XLS.**

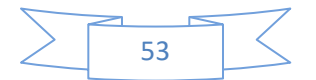

### **COEFICIENTES DE CORRELACION**

### **EMOE-COMERCIO**

Estructura del Archivo:

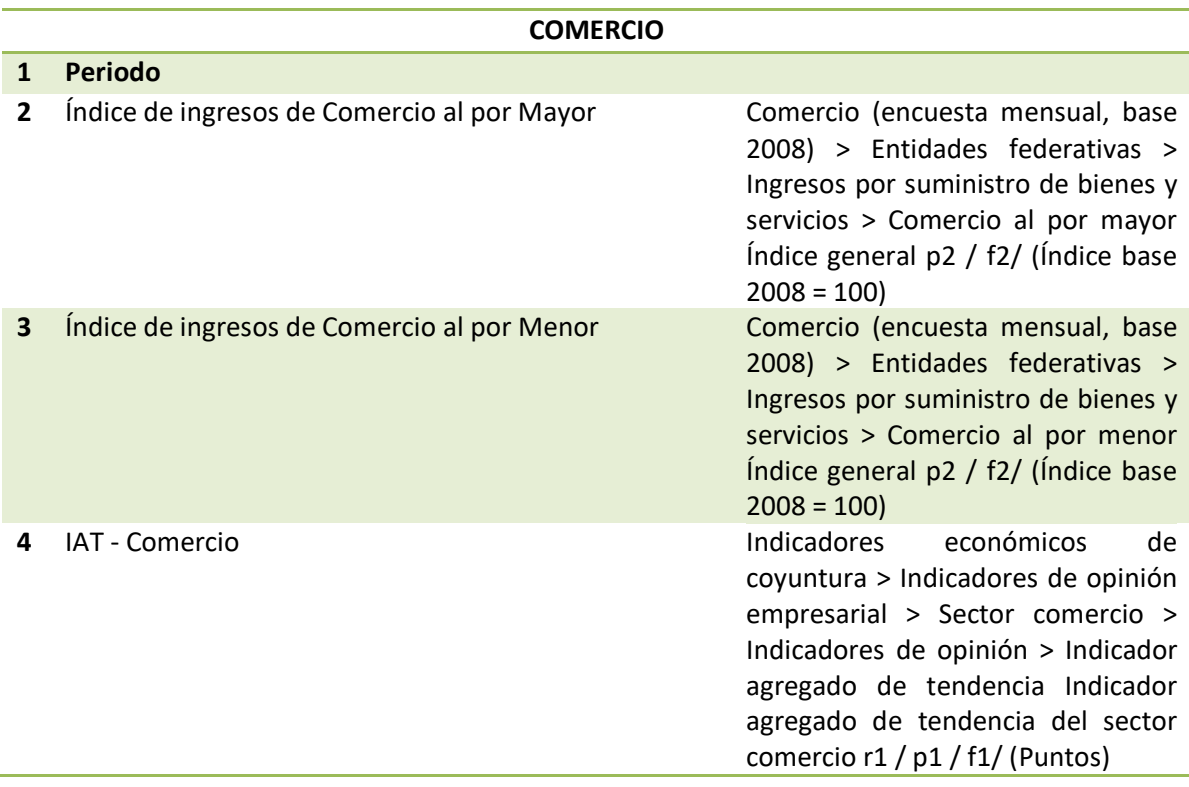

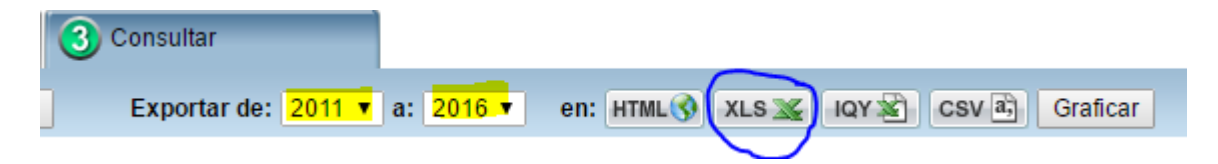

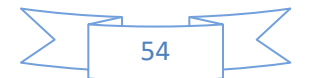

### **EMOE-MANUFACTURA**

Estructura del Archivo:

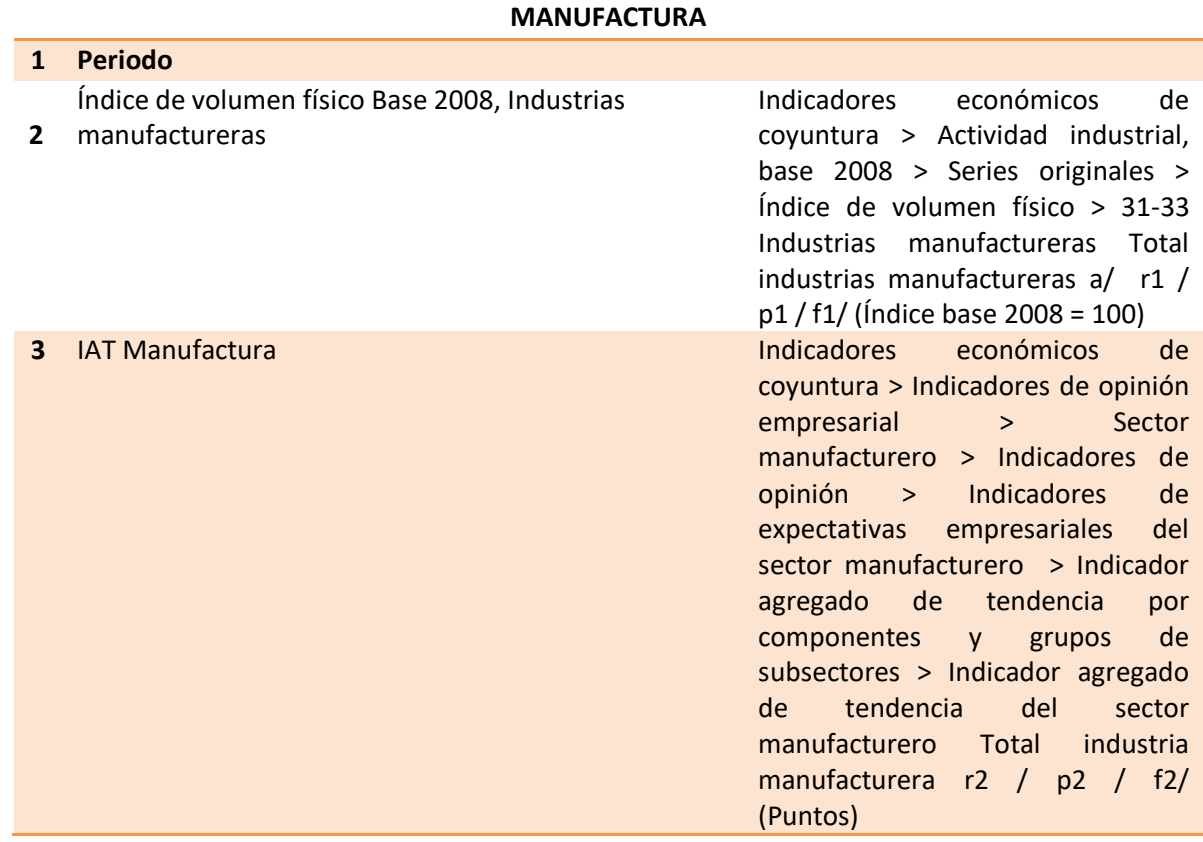

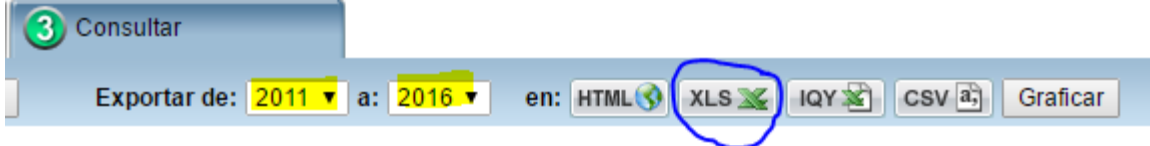

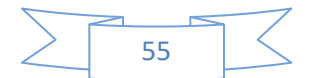

### **EMOE-CONSTRUCCIÓN**

Estructura del Archivo:

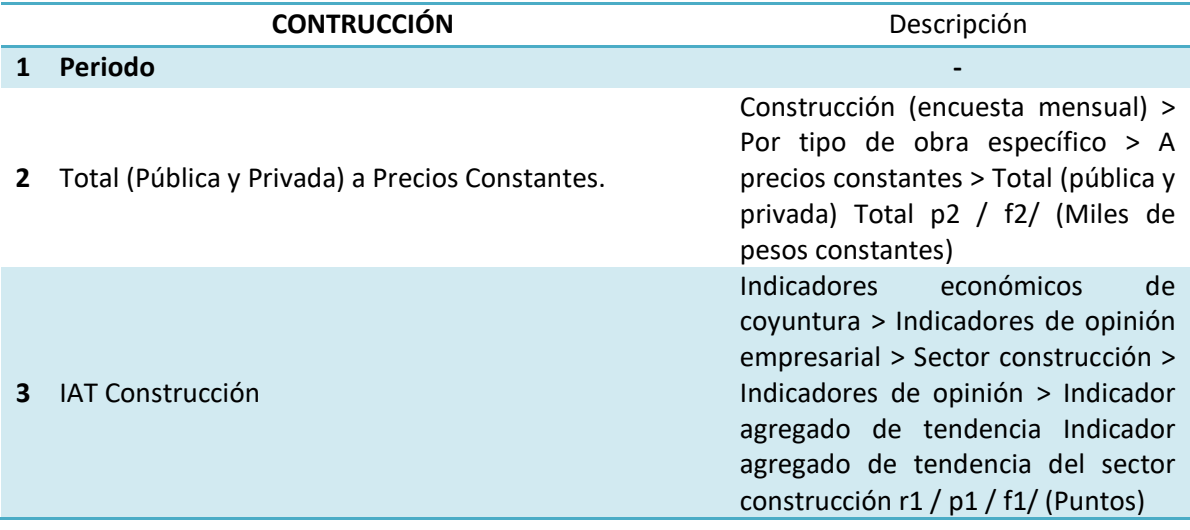

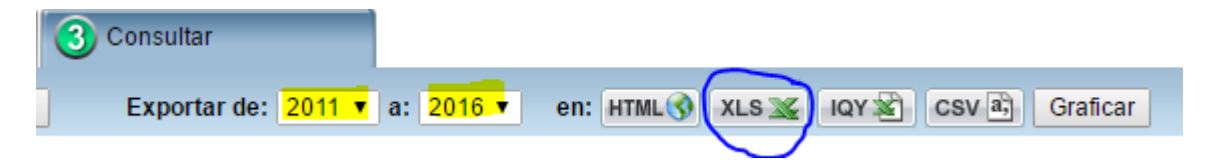

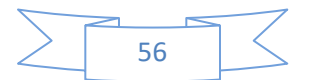

### **EMOE-IGAE**

### Estructura del Archivo:

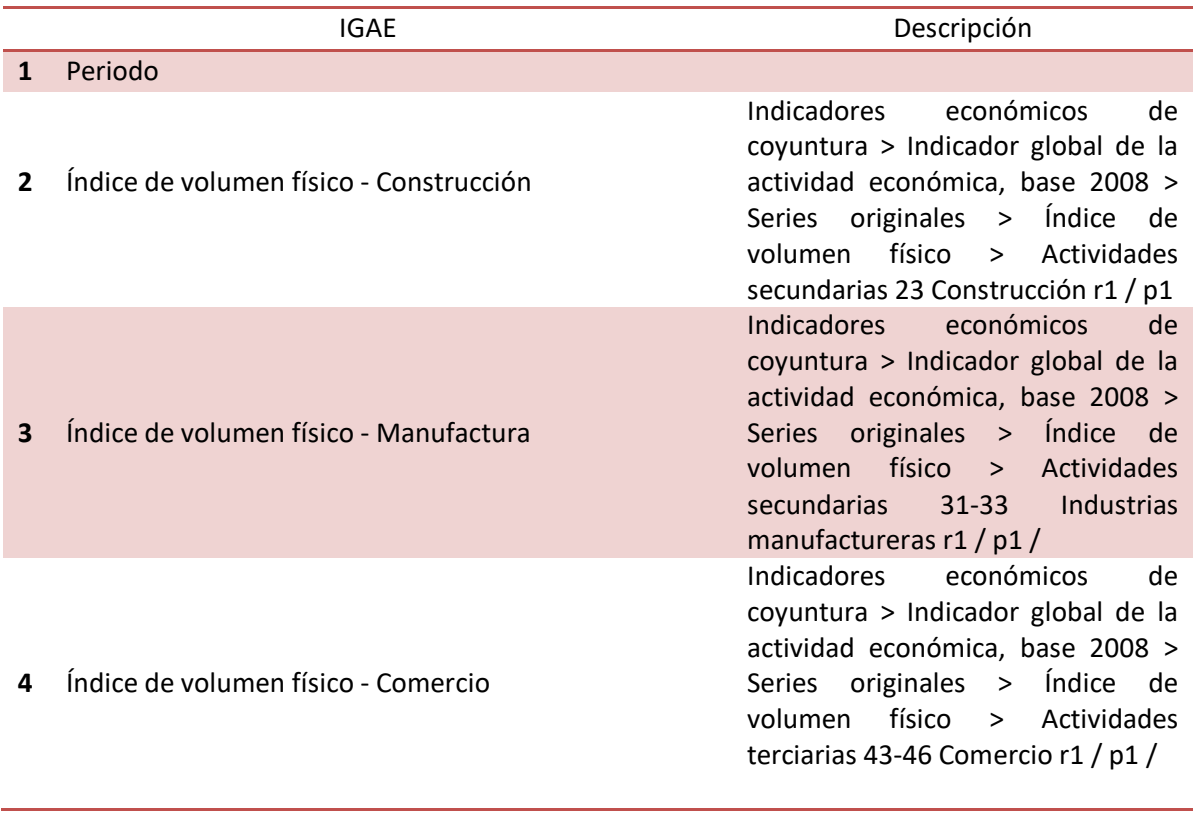

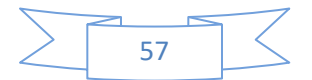

### **EMOE-PIB**

Estructura del Archivo:

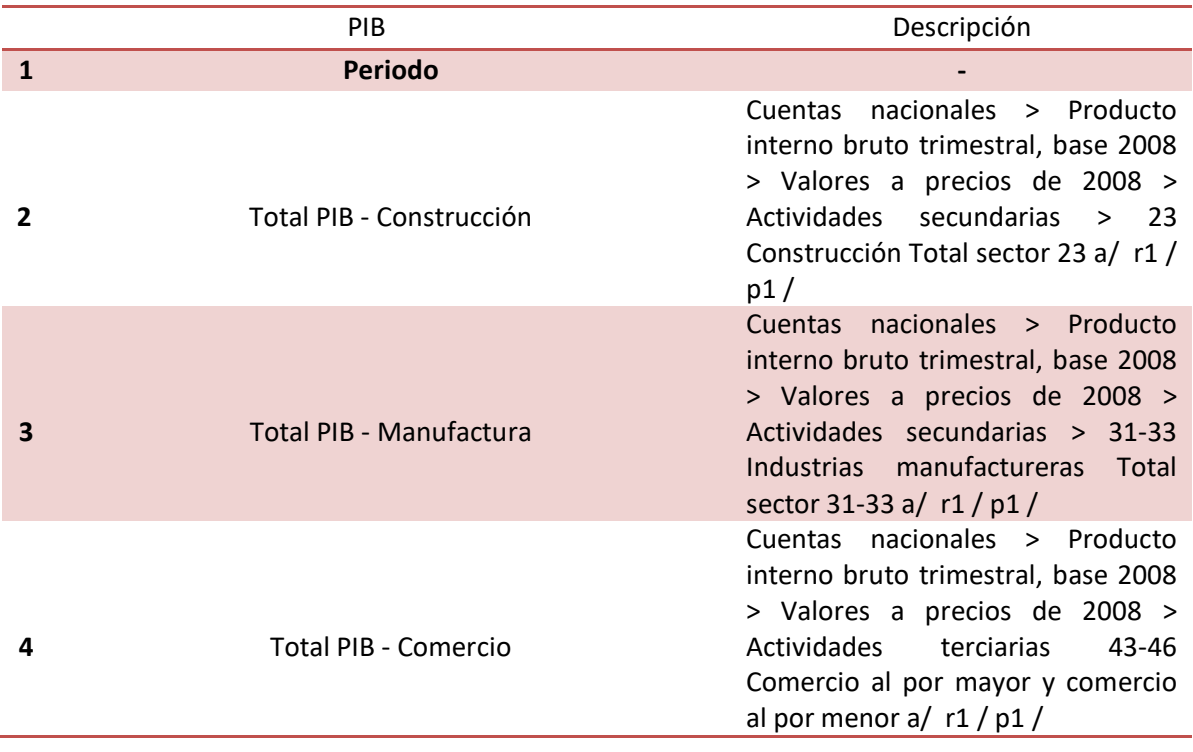

**Nota**: Desde **2011** hasta **2017** y exportar en formato **XLS.**

**DESCARGAS**

<span id="page-57-1"></span><span id="page-57-0"></span>**Descarga de cuestionarios**

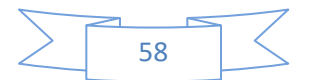

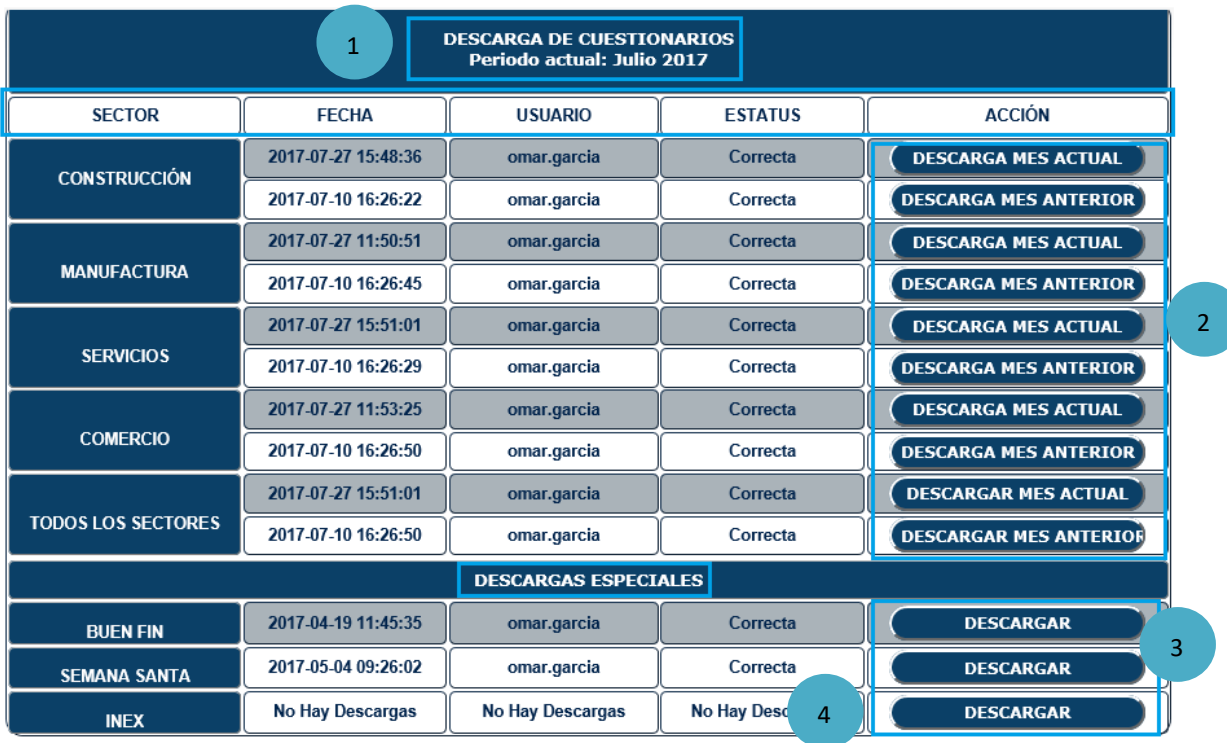

### **Secciones:**

- 1. Muestra el periodo seleccionado.
- 2. Permite realizar la descarga de los cuestionarios del mes actual y del mes anterior.
- 3. Permite realizar la descarga de los cuestionarios del buen fin y de semana santa.
- 4. Permite realizar la descarga de las solicitudes INEX que llegan desde el foro virtual.

El sistema permite hacer descargas por sector en caso que se requiera y realizar descargas en conjunto.

- Para realizar las descargas por sector se debe presionar el botón **Descarga Mes Actual** o el de **Descarga Mes Anterior** en el sector que corresponda.
- Para realizar las descargas en conjunto se debe presionar el botón **Descarga Mes Actual** o el de **Descarga Mes Actual** en la sección llamada **Todos los Sectores**.
- Para realizar las descargas del "Buen Fin", "Semana Santa" y de los "INEX" se debe presionar el botón de descarga que corresponda.

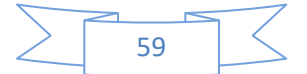